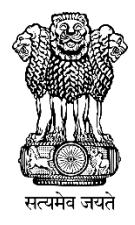

# **BHAVISHYA**

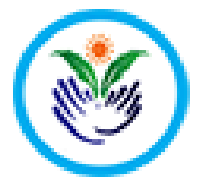

### **Pension Sanction & Payment Tracking System An Initiative of D/o Pension & Pensioners' Welfare**

## **User Manual**

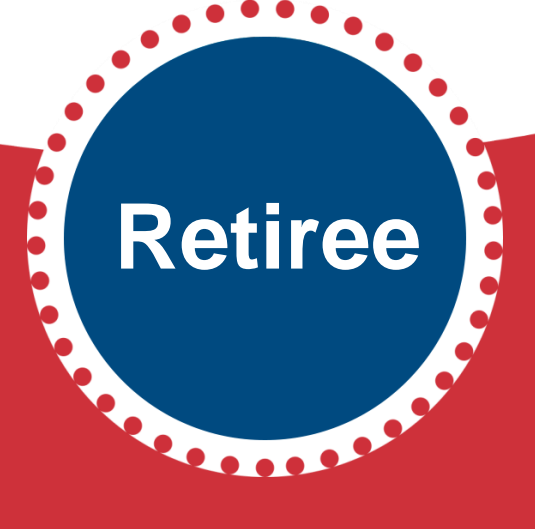

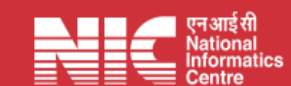

### **TABLE OF CONTENTS**

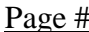

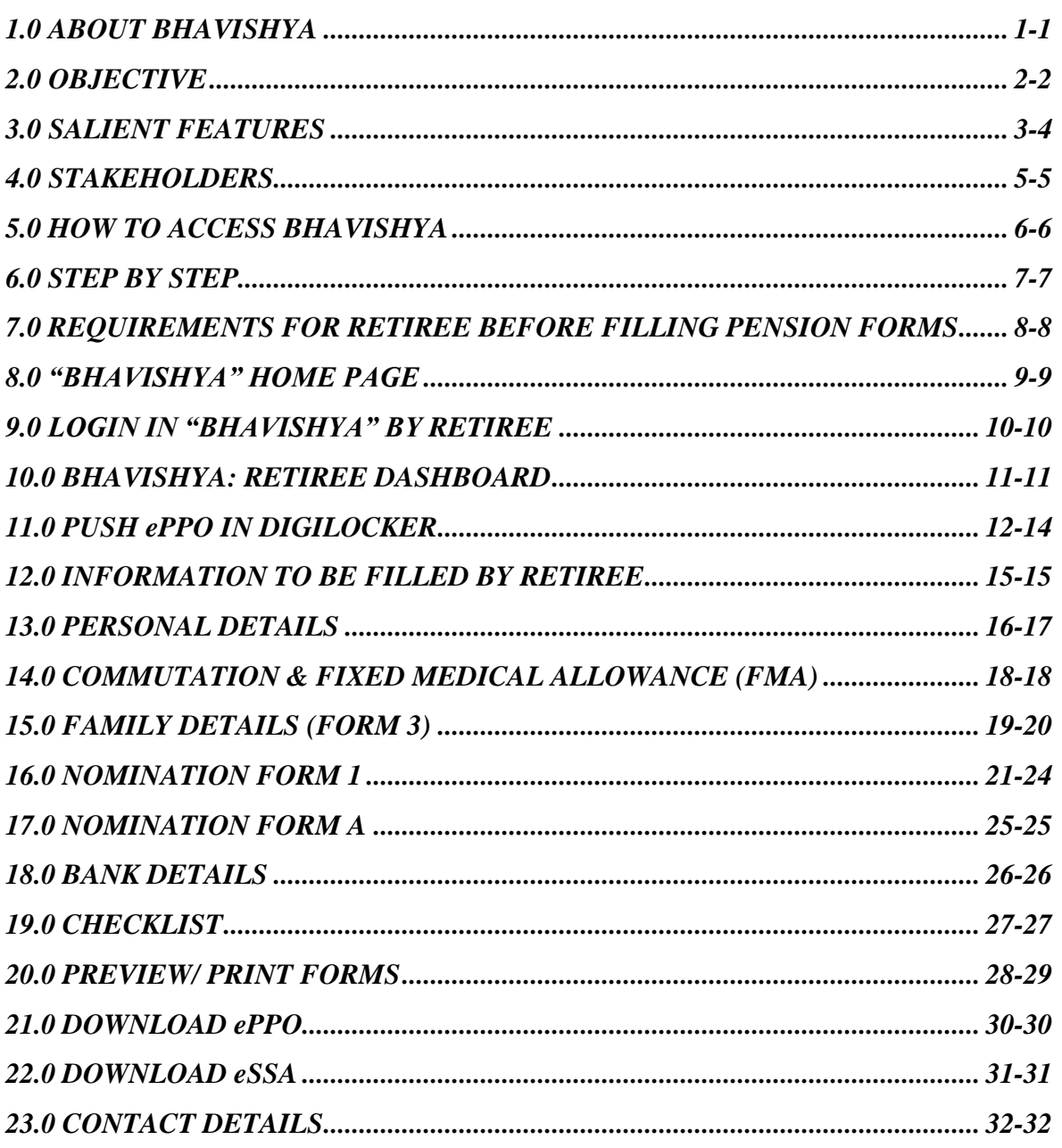

## **About** *"Bhavishya"*

**Department of Pension & Pensioners' Welfare** is working with a vision of ensuring active and dignified life for pensioners. The goal is to ensure payment of all retirement dues and delivery of Pension Payment Order (PPO) to retiring employees on the day of retirement itself. Towards this goal, the department has launched an Online Pension Sanction & Payment Tracking System called **'***BHAVISHYA'*.

The system provides for on-line tracking of pension sanction and payment process by the individual as well as the administrative authorities. The system captures the pensioners personal and service particulars. The forms for processing of pension can be submitted online. It keeps retiring employees informed of the progress of pension sanction process through SMS/E-Mail. The system obviates delays in payment of pension by ensuring complete transparency.

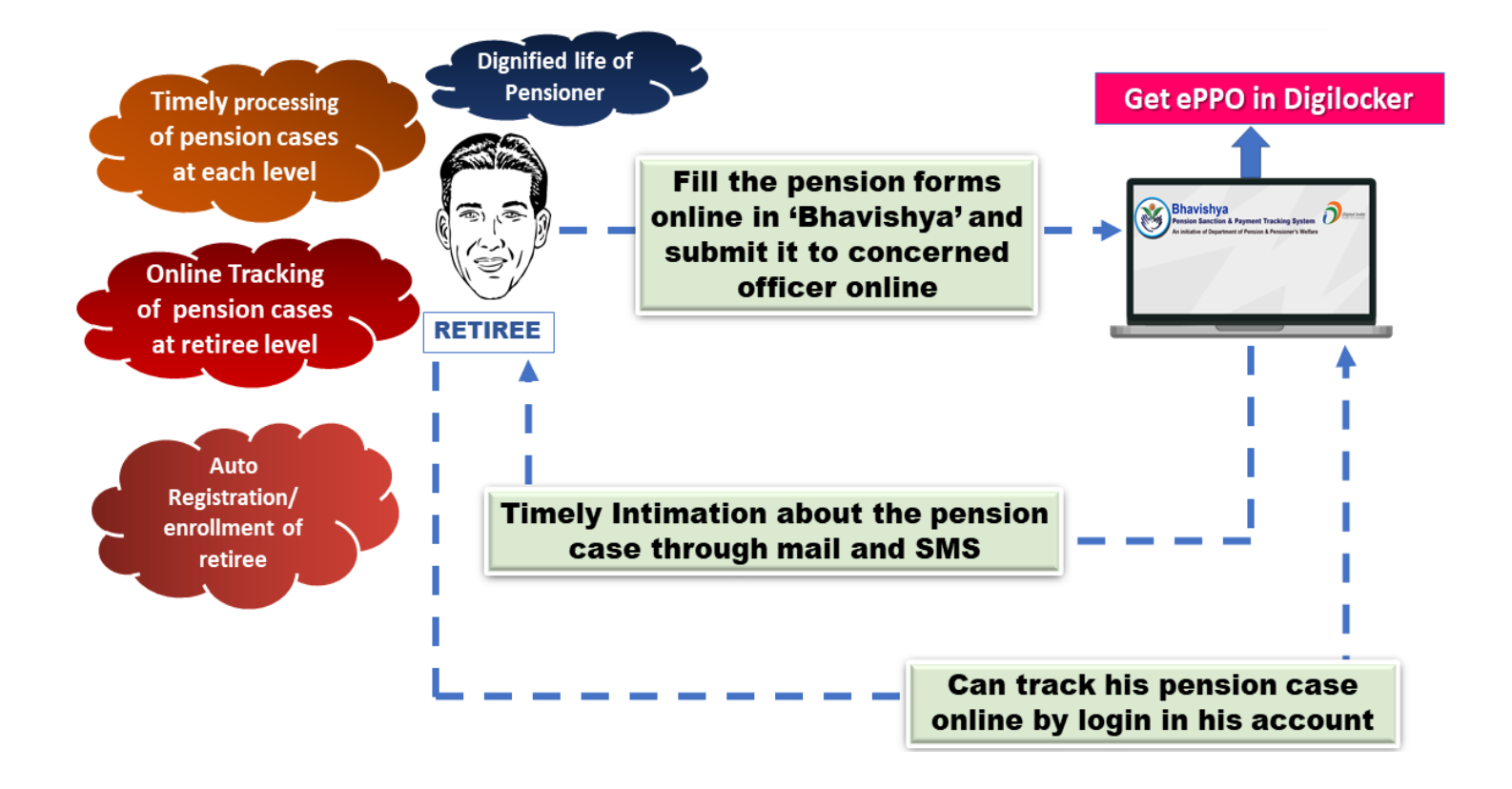

# **Objective**

 $\triangleright$  Retiree should get all the retirement benefits on time and also get the first pension & subsequent pensions on time.

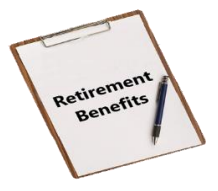

 $\triangleright$  Timely processing of cases at each level.

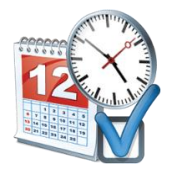

Alerts, Reminder & Notifications to concerned stakeholders for every action due & performed.

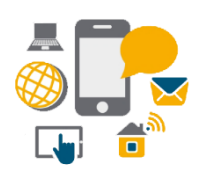

 $\triangleright$  Online tracking of pension cases at retiree level.

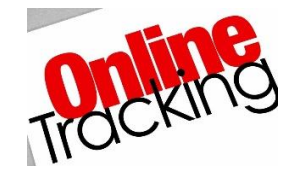

 Guide the retirees to fill the forms as per CCS Pension Rules,1972 and take the necessary steps related to his/her retirement process on time.

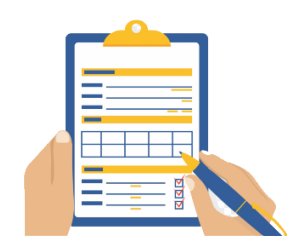

### **Salient Features**

**Single window and user friendly interface which makes it a convenient approach for retirees to know the whole procedure related to their retirement process online.**

**Auto registration/enrolment of retiree.**

**Online registration for DDO/HOO/PAO etc.**

**Help departmental authorities in monitoring delay.**

**Retirees can fill and print all the Pension related forms online by login into their accounts.**

**Auto Alerts/Reminders to concerned stakeholders for avoiding delays in pension process.**

**Auto Notifications at different stages of retirement process to ensure smooth working.**

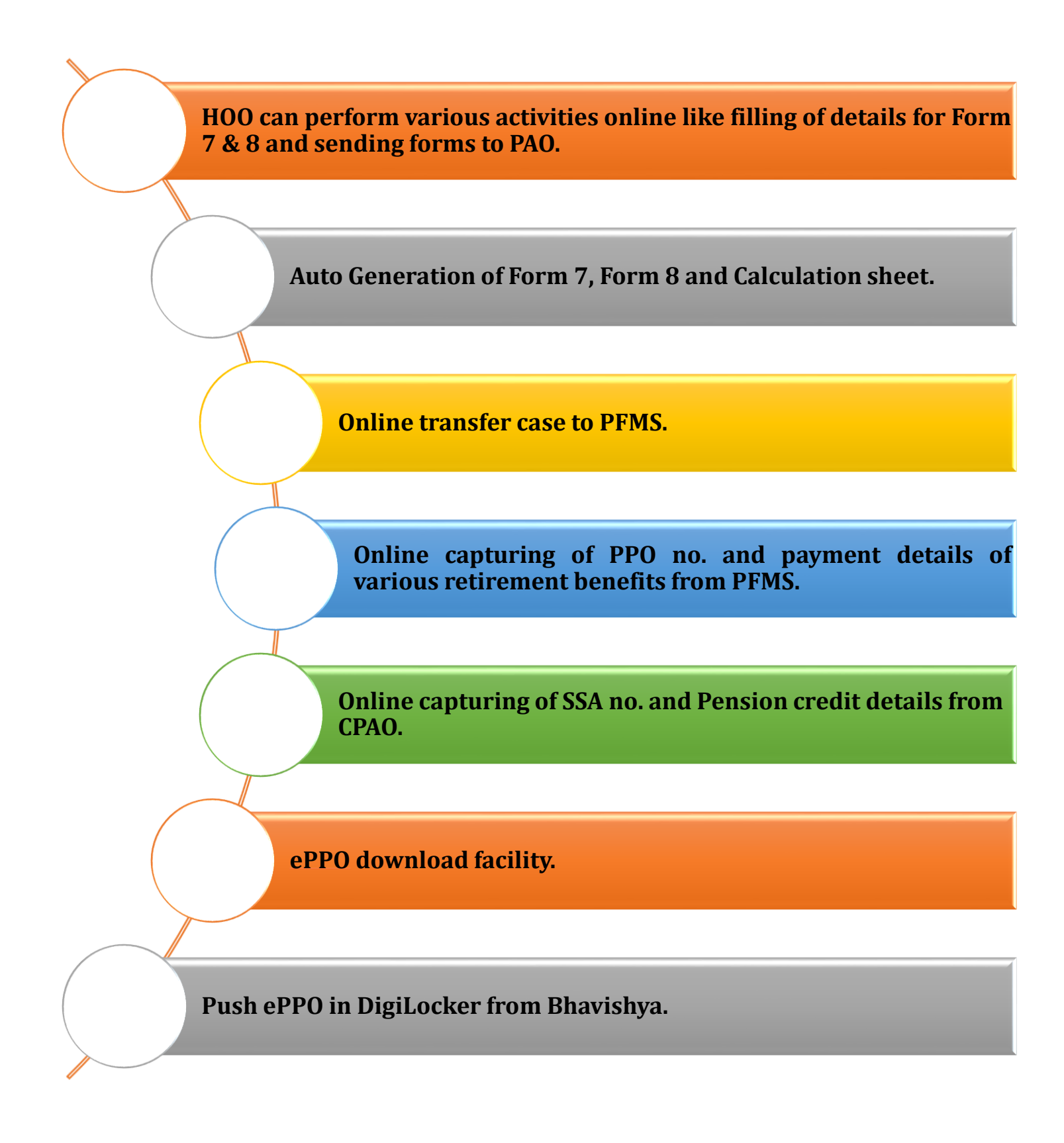

### **Stakeholders**

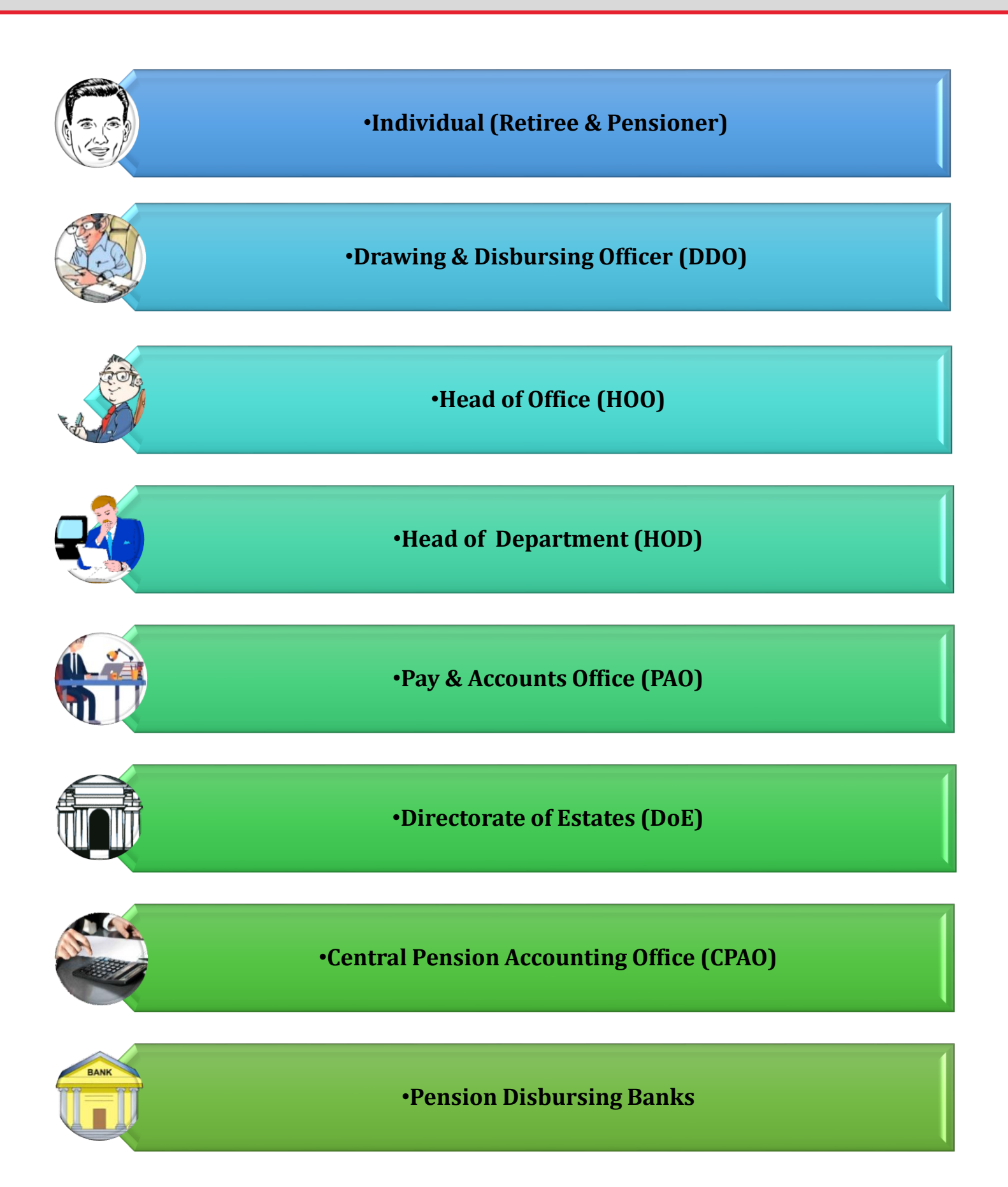

### **How to Access** *"Bhavishya"*

### **URL: - https://bhavishya.nic.in**

### **OR**

### **Go to** *Pensioners' Portal*

### **http://pensionersportal.gov.in**

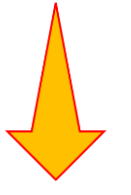

 **Click on** *Bhavishya* 

# **Step by Step**

### **Retiree Login**

- **Details of employees** who are going to **retire in 12-15 months** will be added automatically in *Bhavishya* through his/her **salary package (EIS).**
- **Login details** will also be sent to retiree **12-15 Months before date of retirement** on the **mobile number** and **email id** available in *Bhavishya* portal.

### **Action by Retiree**

- $\triangleright$  Retiree needs to login into the software & fill the details required for pension forms. When login for first time, **one-time password** will be **Date of Birth** and then it needs to be changed after first login.
- A **confirmation Email and SMS** will be sent to retiree, giving status of each action due and performed.
- Retiree needs to fill up details by clicking on menu **"Information to be filled by Retiree"**.
- Based on this information; Pension Forms **(Form1, Form A, Form3, Form5, FMA, Commutation Form and Undertaking Form)** will be auto generated by the software.
- Individual will then submit the **auto generated forms** to the HOO by clicking the **'Send to HOO'** button in menu **'Preview/Print Forms'**.
- Once forms have been submitted online to **HOO**, no editing can be done by retiree.
- Individual will take **printout of forms one at a time**. Signed copy of each form is to be handed over to HOO.

# **Requirements For Retiree Before Filling Pension Forms**

- **Bank Passbook / Cheque book for confirmation of IFSC (Account should be joint only with spouse and Retiree as Primary account holder).**
- **Date of Birth for all family members including married son, married daughter and parent as per their govt. documents.**
- **Scanned picture**
	- **Retiree single scanned image (Maximum size: 70KB in jpg, jpeg or png format)**
	- **Example 1 Betiree signature/thumbprint scanned image (Maximum size: 70KB in jpg, jpeg or png format)**
	- $\frac{1}{\sqrt{2}}$  **Spouse signature/thumbprint scanned image (Maximum size: 70KB in jpg, jpeg or png format)**
	- **↓** Joint photograph scanned image only with spouse (Maximum size: 70KB in jpg, jpeg or png **format)**
- **Identification mark of both Retiree and Spouse.**
- **Disability certificate (if applicable) for respective family members.**

## *"Bhavishya"* **Home Page**

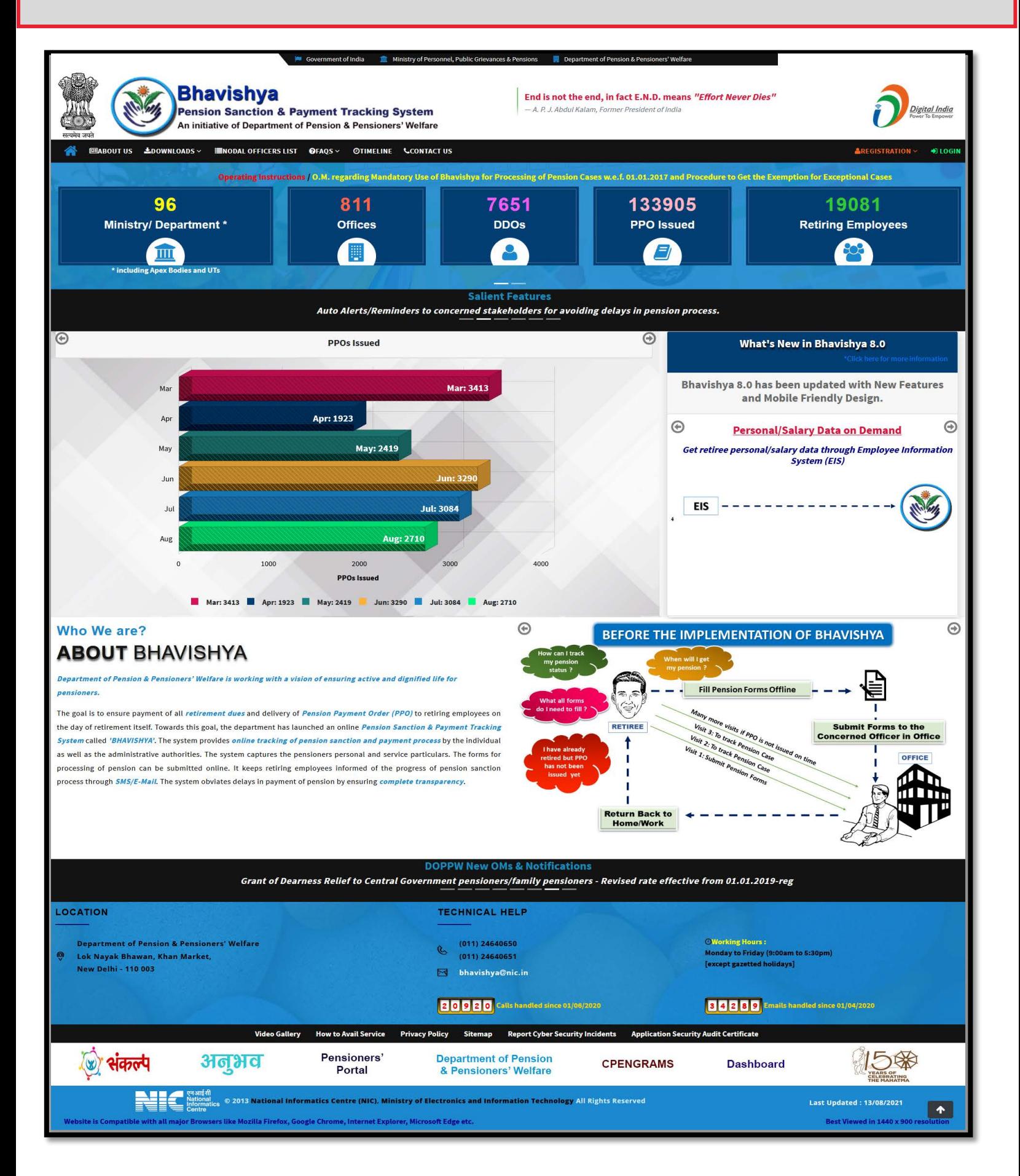

## **Login in** *"Bhavishya"* **by Retiree**

Retiree can login by using **id** and **password** sent on **mobile/e-mail**.

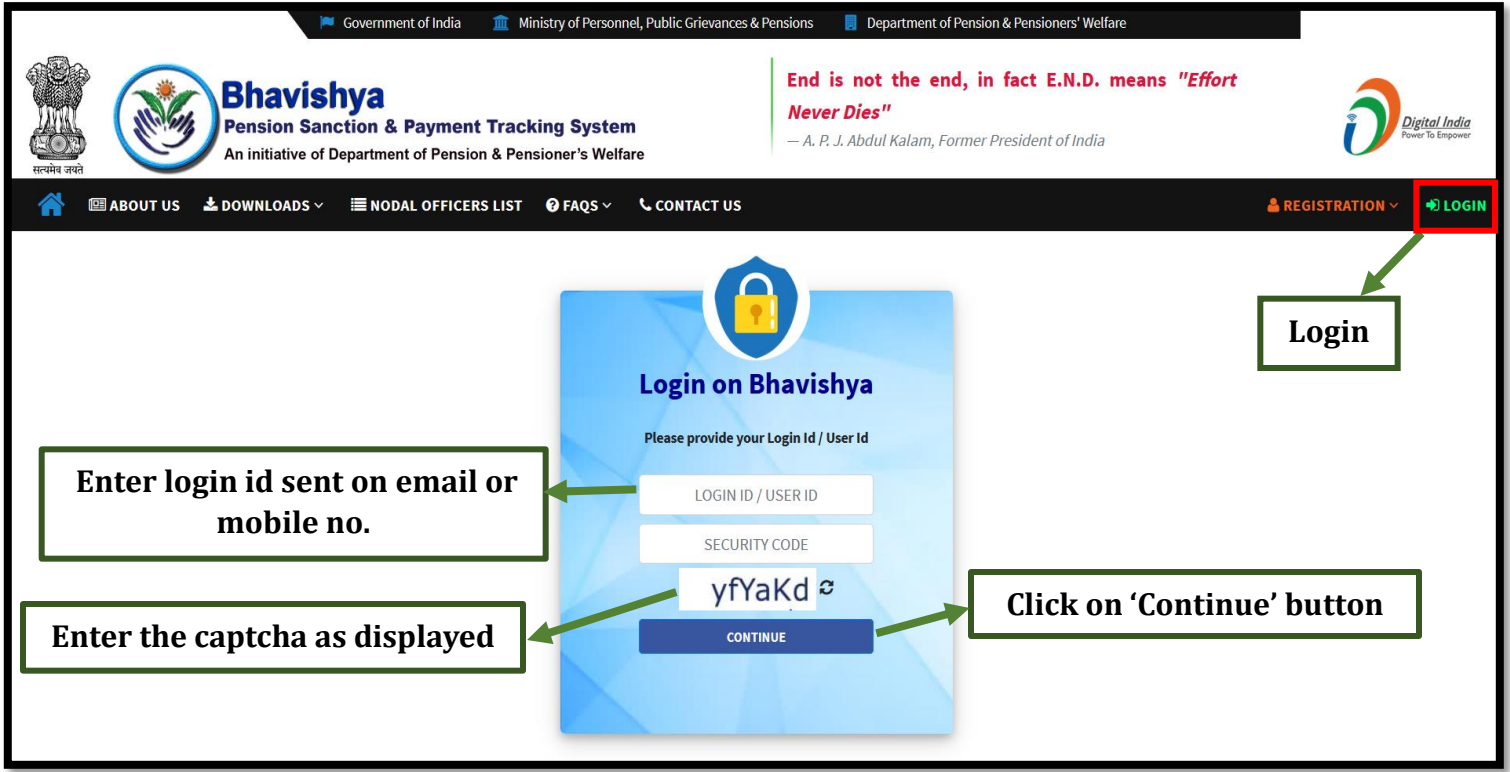

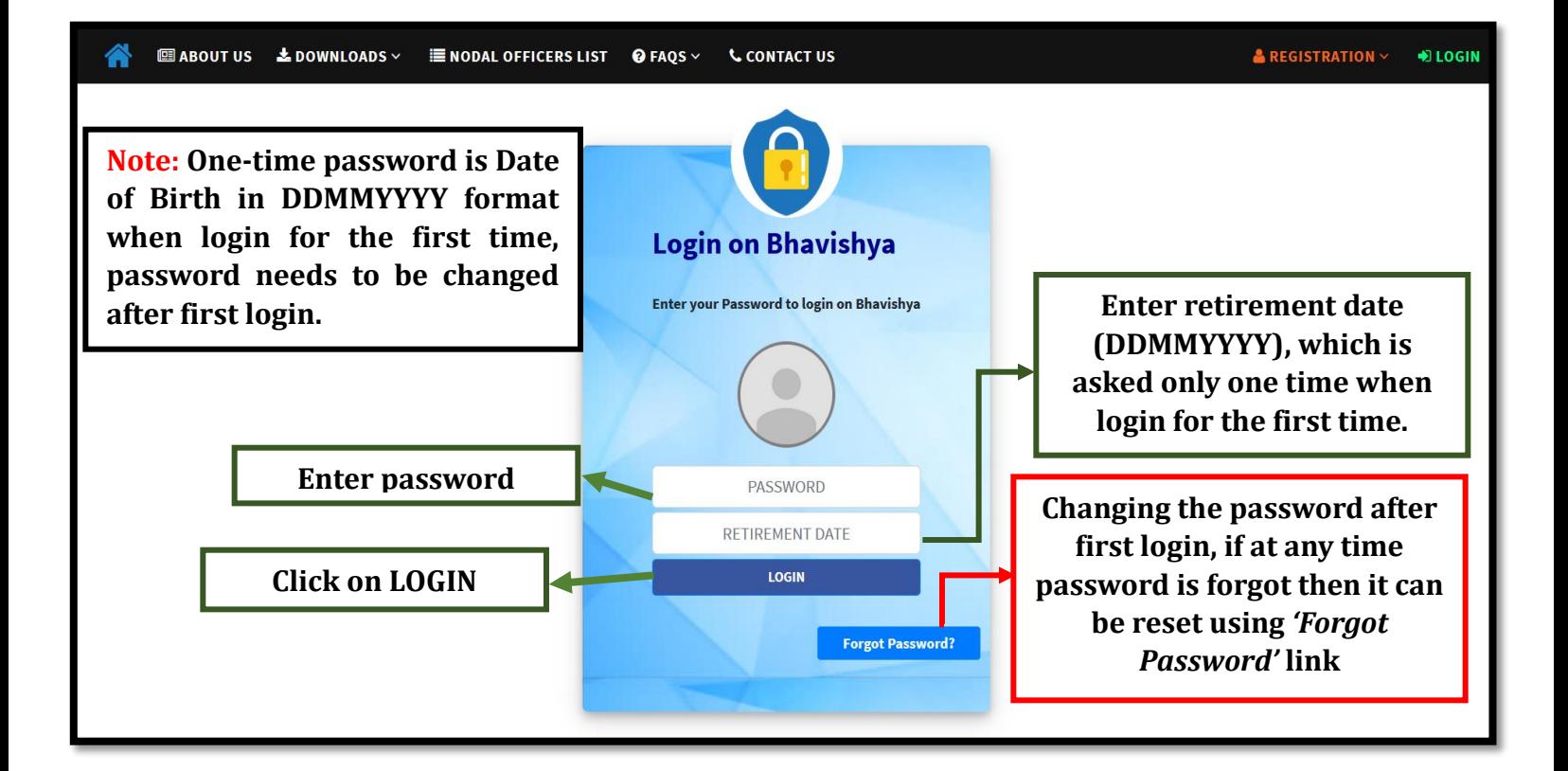

### *Bhavishya:* **Retiree Dashboard**

Welcome Mr. Arjun Patel

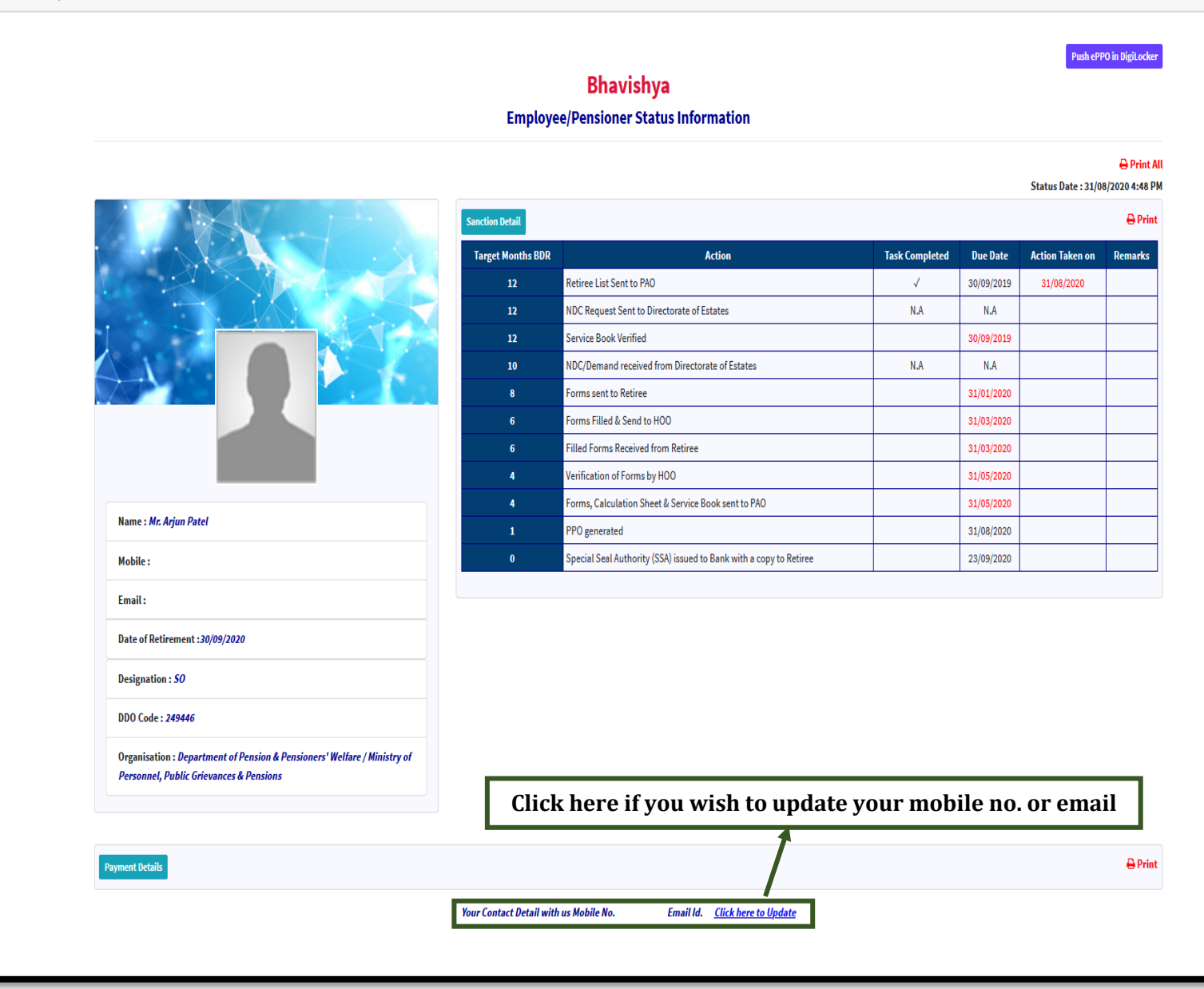

**First page after login shows the Employee/Pensioners Information Sheet having two parts:**

- **1. Sanction Details: Details of actions taken by stakeholders**
- **2. Payment Details: Details of retirement benefits & pension payment**

## **Push ePPO in** *DigiLocker*

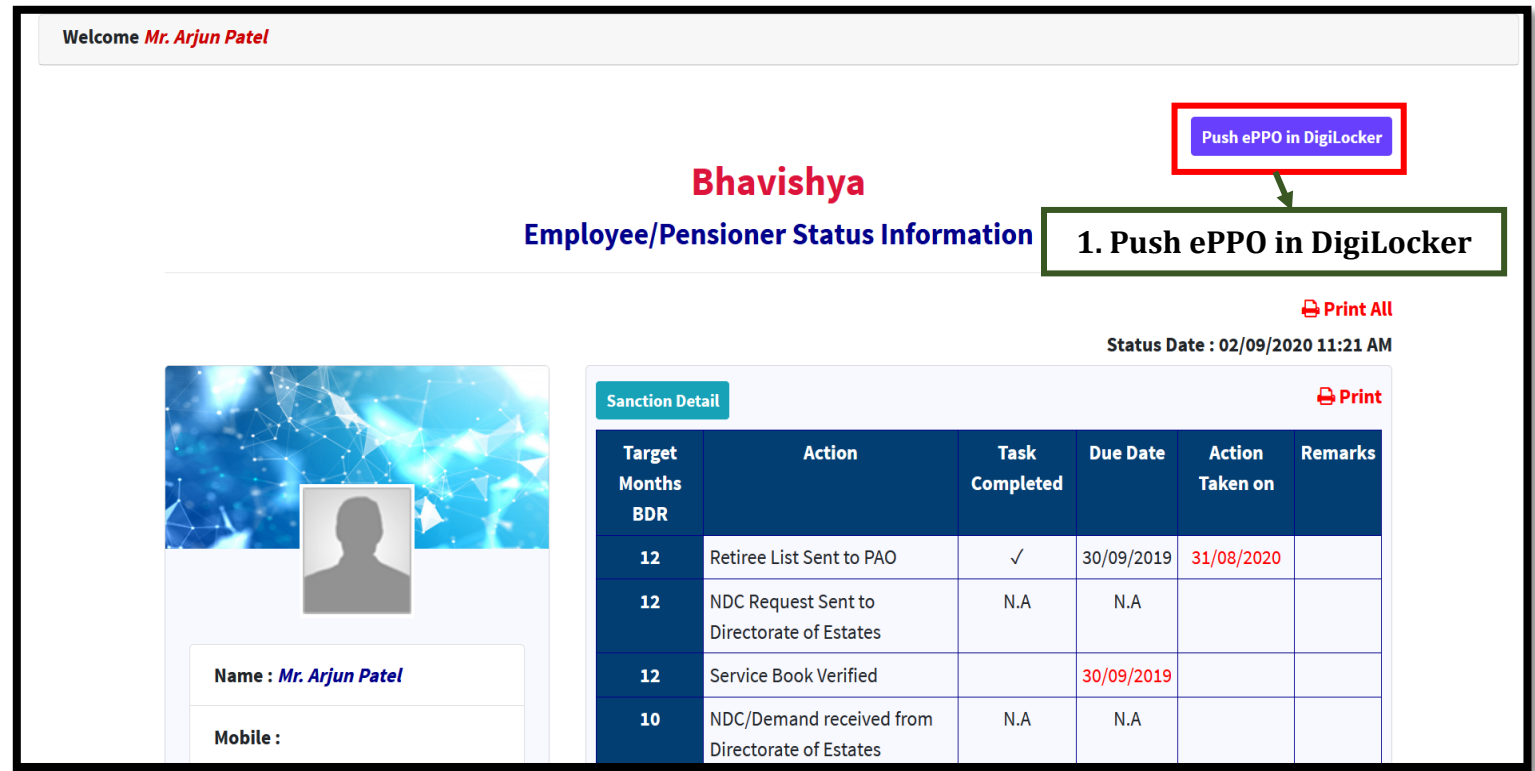

**1** After login in *Bhavishya*, on retiree dashboard, click on *'Push ePPO in DigiLocker'* button.

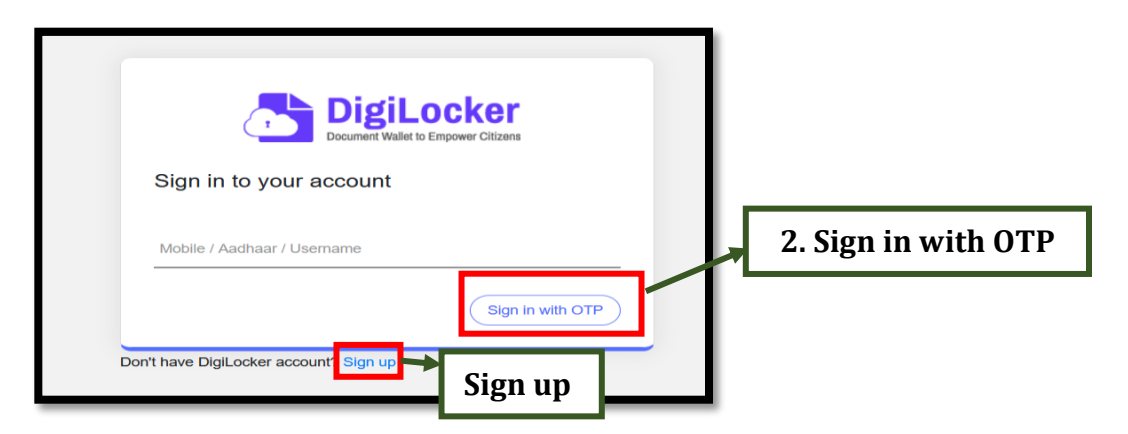

- **2** After clicking *'Push ePPO in DigiLocker'* button, if the *DigiLocker* account is not linked with *Bhavishya* then page will be redirected to *DigiLocker* **Sign in** screen, else PPO will be **PUSHED** in *Retiree DigiLocker Account*.
	- If account already exists in *DigiLocker*, enter **Mobile/Aadhar/Username** and click on *'Sign in with OTP'*.

**Note**: If retiree don't have *DigiLocker* accout, then account needs to be created using **'Sign Up'** option.

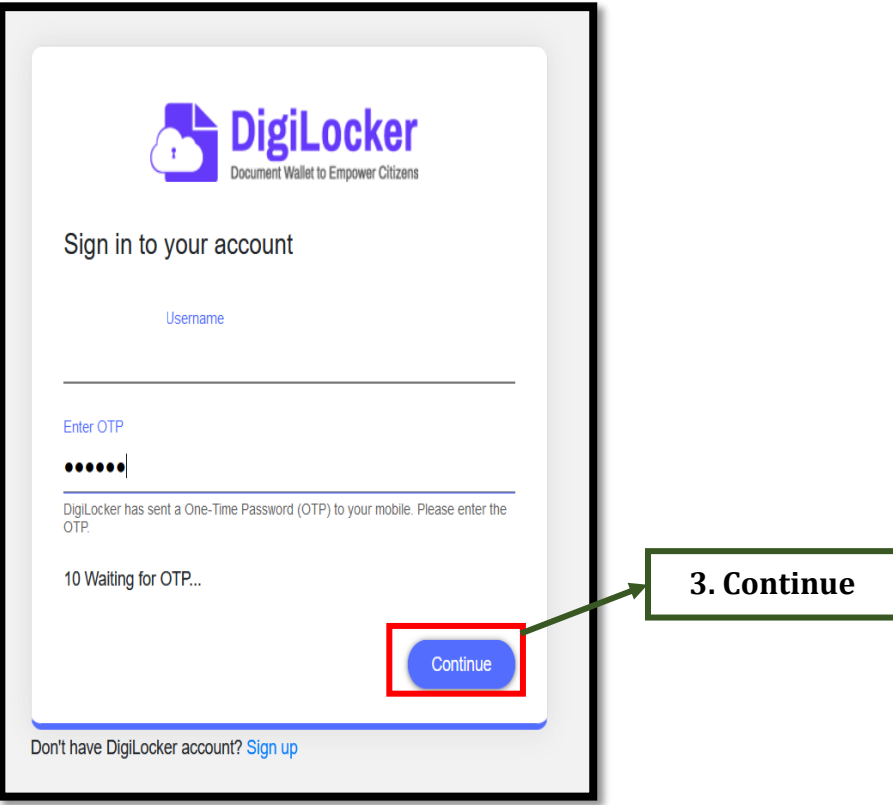

**3** Enter **OTP** and click *'Continue'*.

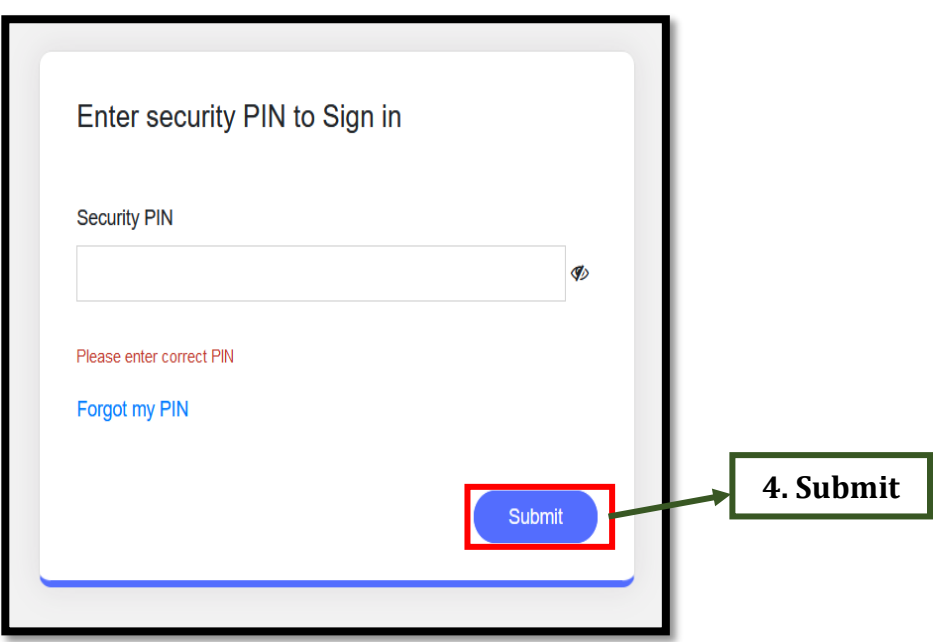

**4** Enter **'Security PIN'** that was set during the creation of account in *DigiLocker* and click *'Submit'*.

**Note:** If PIN has been forgotten, then click on '**Forgot my PIN**' to reset PIN.

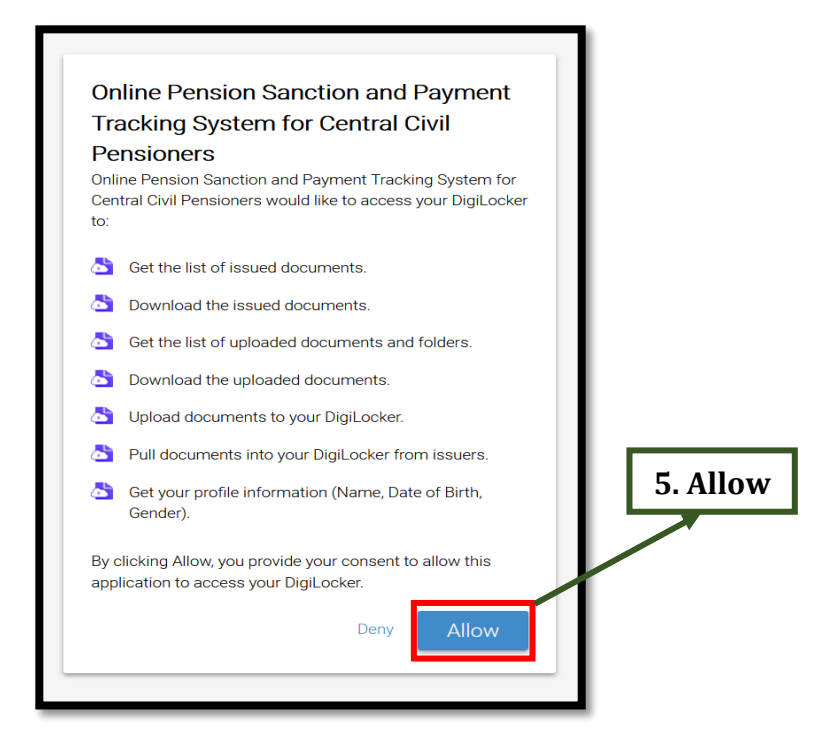

- **5** After reading the mentioned points, click on *'Allow'* button to provide consent to link your *Bhavishya* account to *DigiLocker* account. If the demographic information (Name, Date of Birth, Gender) in *DigiLocker* account matches with the information of retiree available in *Bhavishya*, then retiree's *Bhavishya* account will be linked with *DigiLocker*.
- **6** After the process of linking of account is completed, ePPO will be **PUSHED** in *DigiLocker*, whenever PPO is issued through *PFMS* and data is made available in *Bhavishya*.

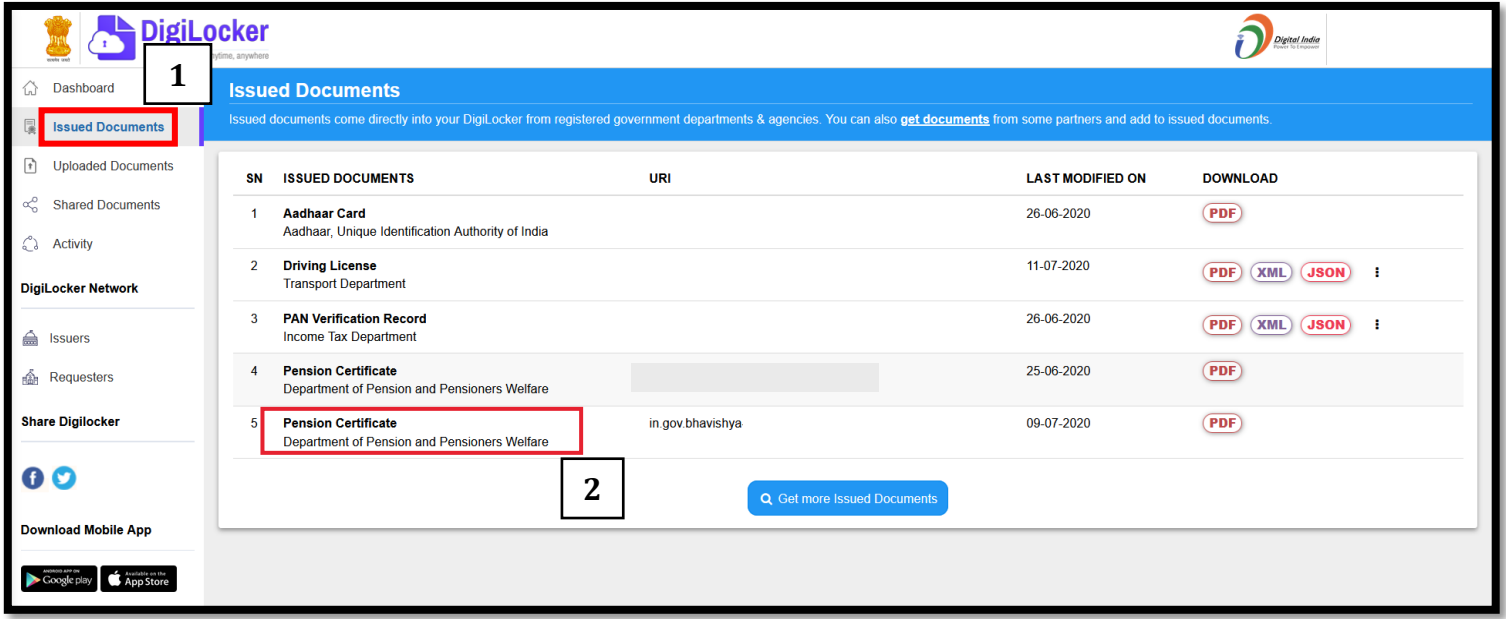

 ePPO when **PUSHED** in *DigiLocker*, will be available in (1) **Issued Documents** (after login in *DigiLocker* account).

## **Information to be Filled by Retiree**

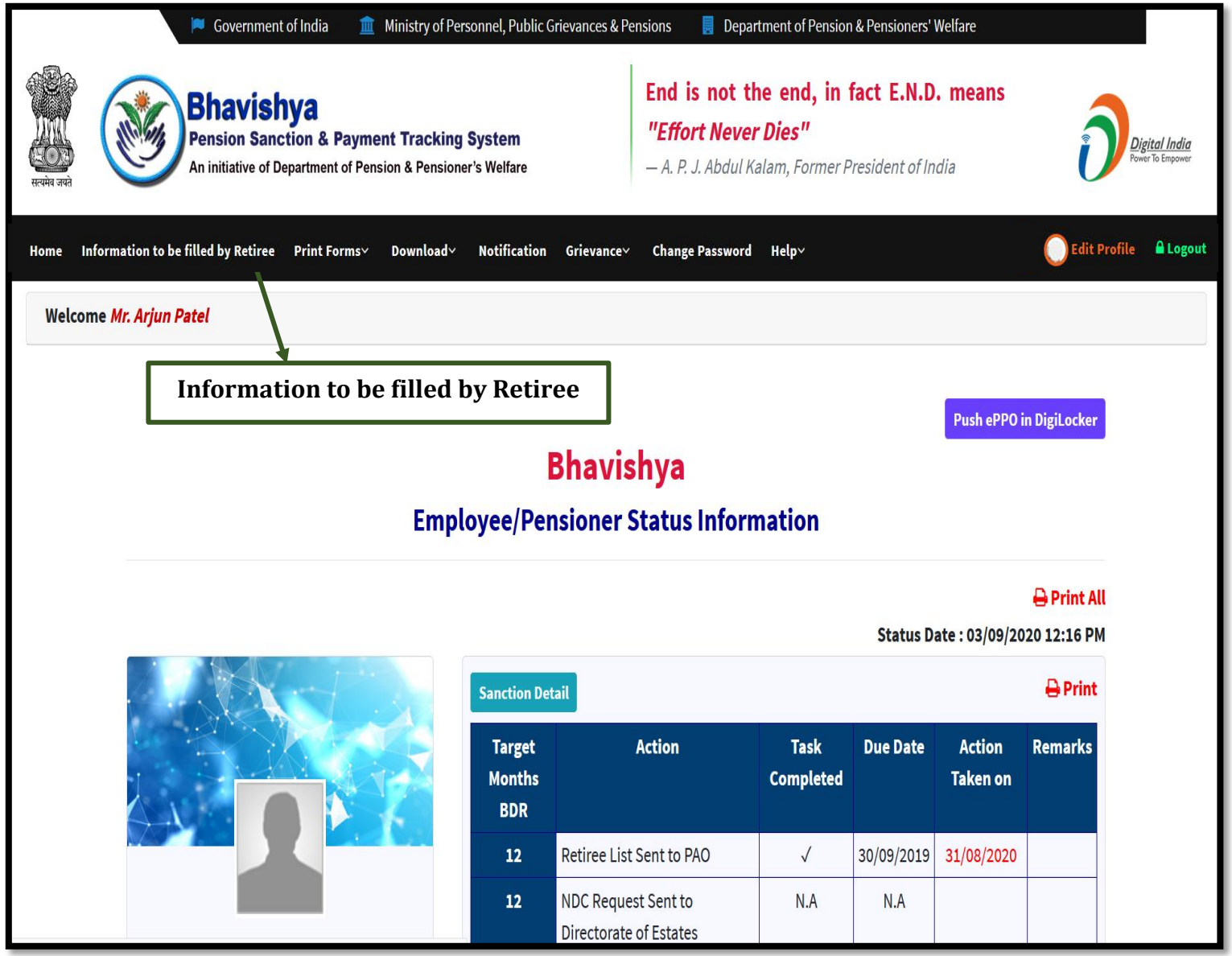

 Click on **"Information to be filled by Retiree"** menu to get all the desired pension forms that are to be filled by retiree.

### **Personal Details**

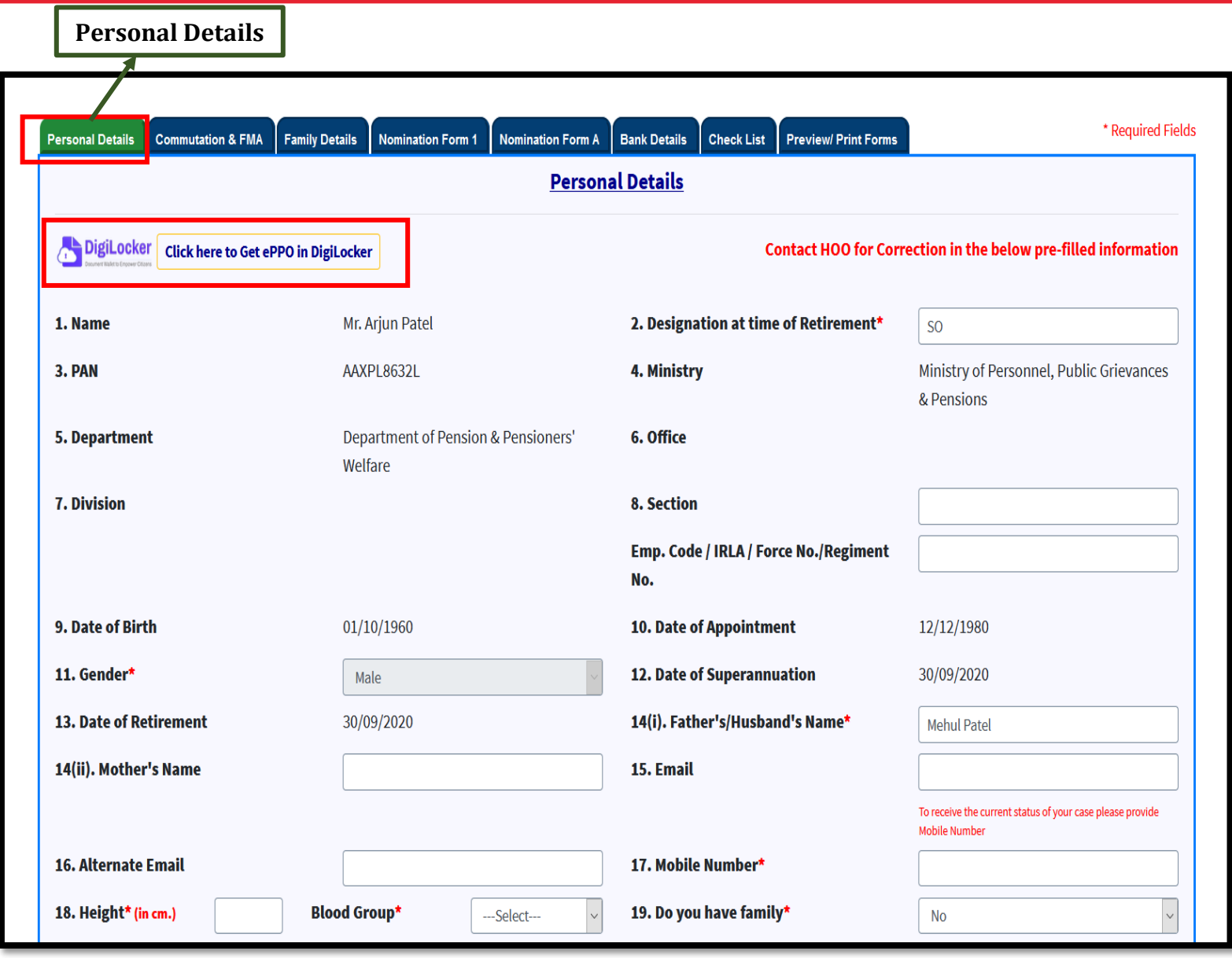

- Personal Details captured from **EIS/ salary package** are pre-filled in the form. Retiree has to enter the remaining details and upload the **photographs & signature**.
- To get ePPO in *DigiLocker*, click on **"Click here to Get ePPO in DigiLocker"** and follow the same steps as shown under the heading **Push ePPO in** *DigiLocker*.

#### **Personal Details (continued….)**

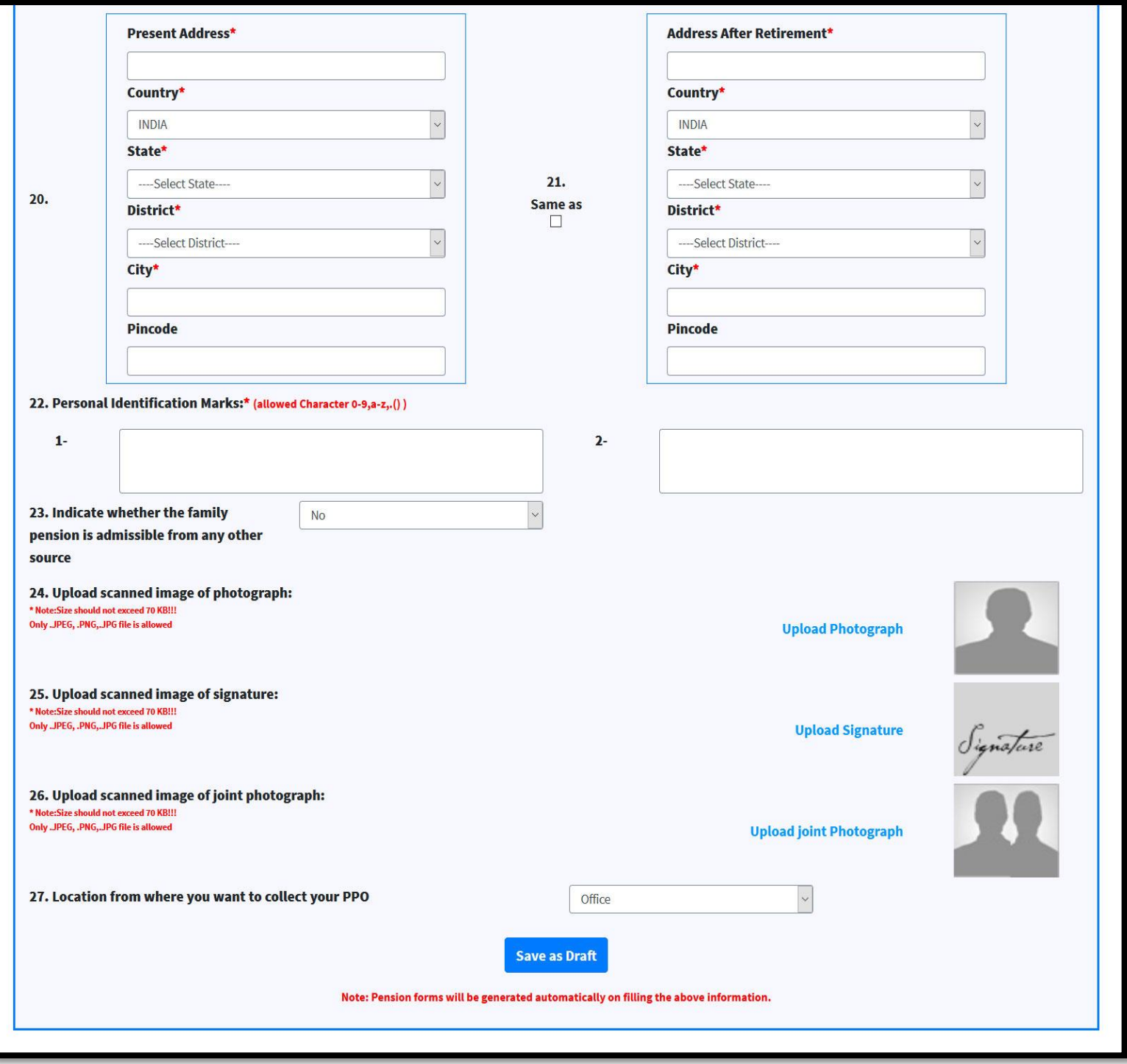

Enter all the **mandatory field** and **upload photographs and signature**.

**Note:** Size of photographs and signature should not exceed 70KB.

After, filling the details click on **'Save as Draft'**.

# **Commutation & Fixed Medical Allowance (FMA)**

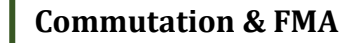

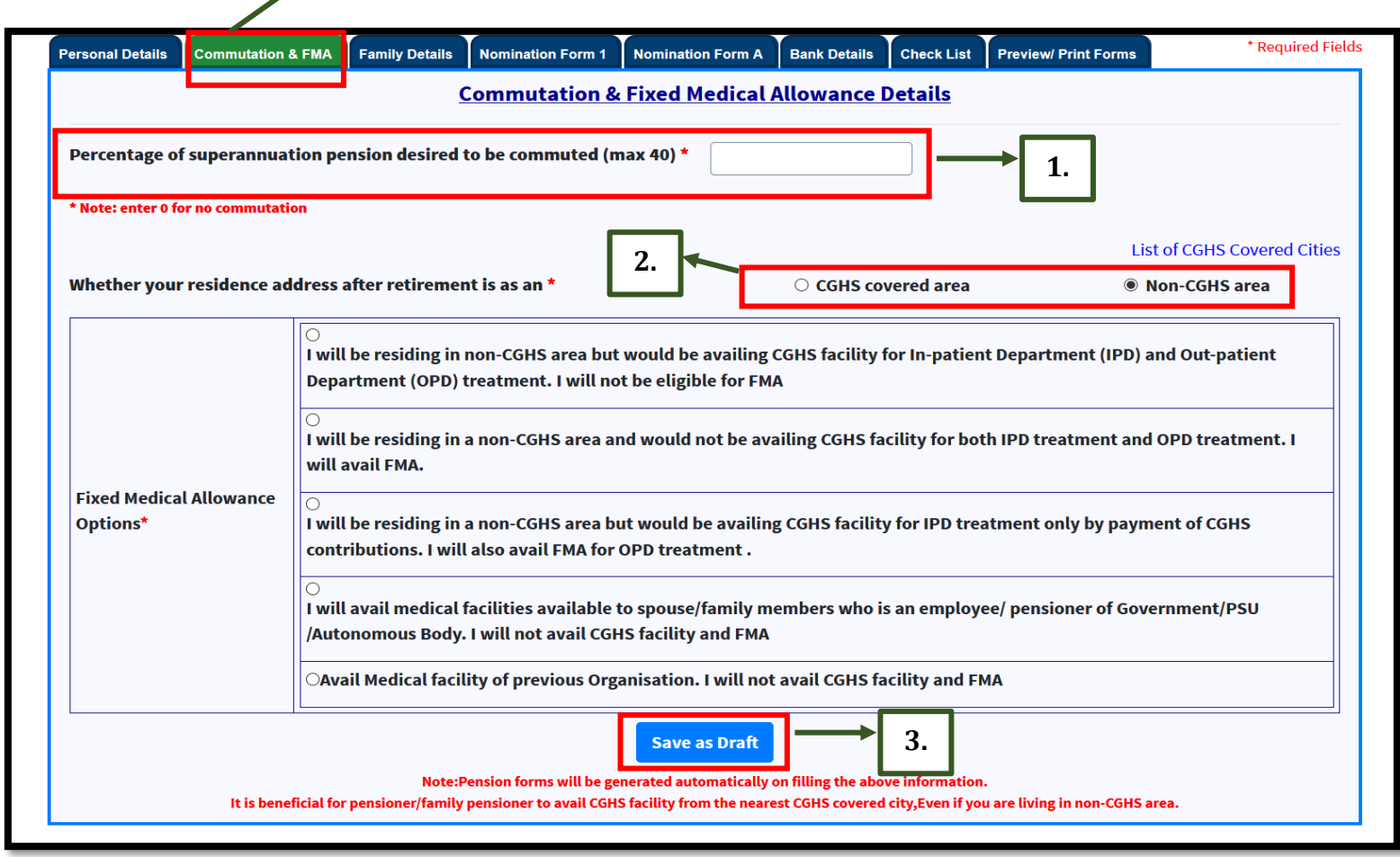

- **1 Commutation is optional** and if retiree desires to commute the **maximum permissible limit is up to 40% of Basic Pension**.
- **2** Select option Whether your residence address after retirement is as an

#### (a) **CGHS covered area**

#### (b) **Non-CGHS area**

**3** After filling the details, click on **'Save as Draft'**.

## **Family Details (Form 3)**

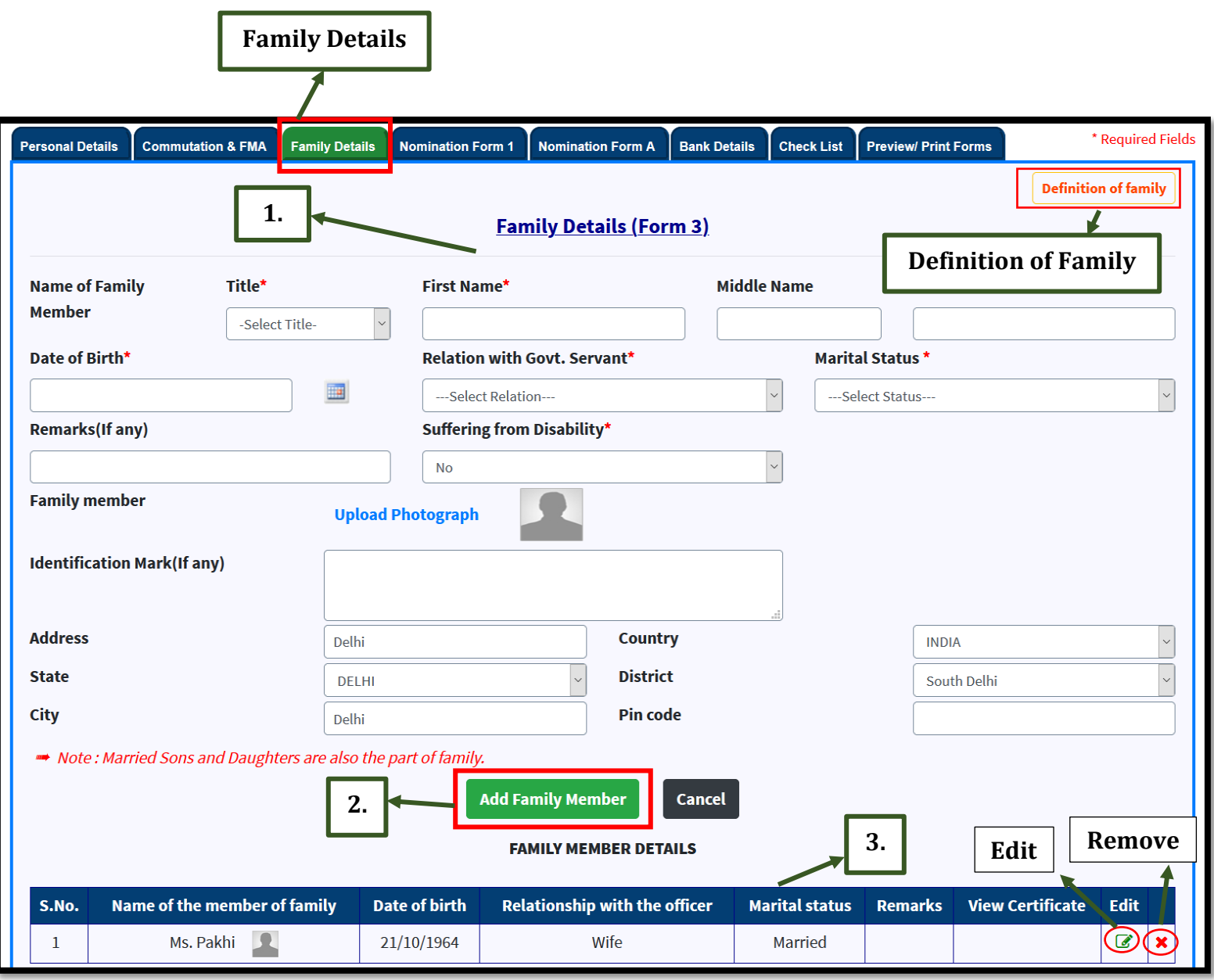

- **1** Details of the family members are to be filled one by one, according to the link *"Definition of Family"* provided on top right.
- **2** After filling the details of family member click on '**Add Family Member'**. Similarly, add the details of other family members one by one.
- **3** Details of family member added, will be seen in the table below. **Edit: Click on edit button if you wish to change the details of any family member. Remove: Click on cross button, if you wish to remove the details of any family member.**

#### **Definition of Family for Form 3**

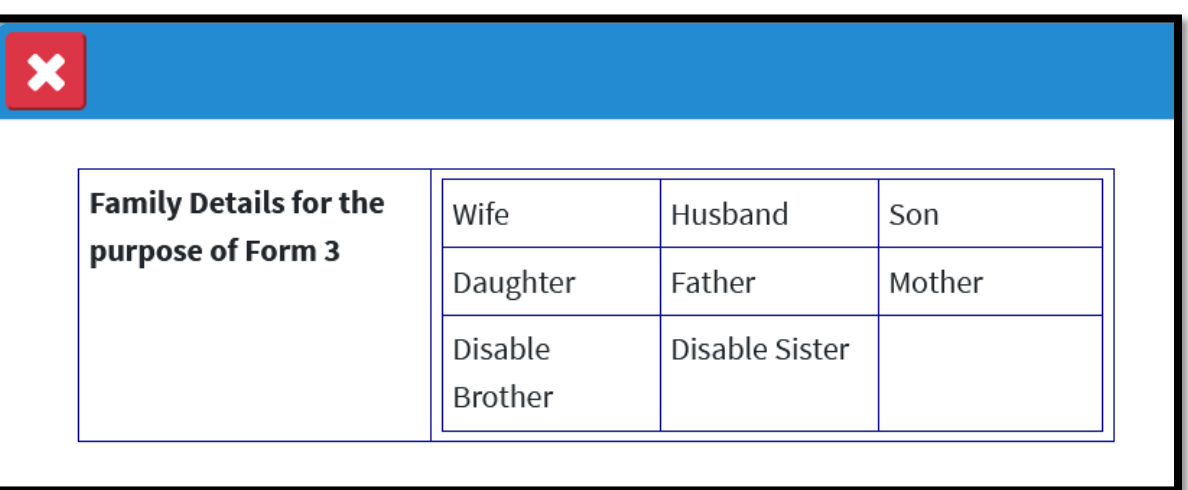

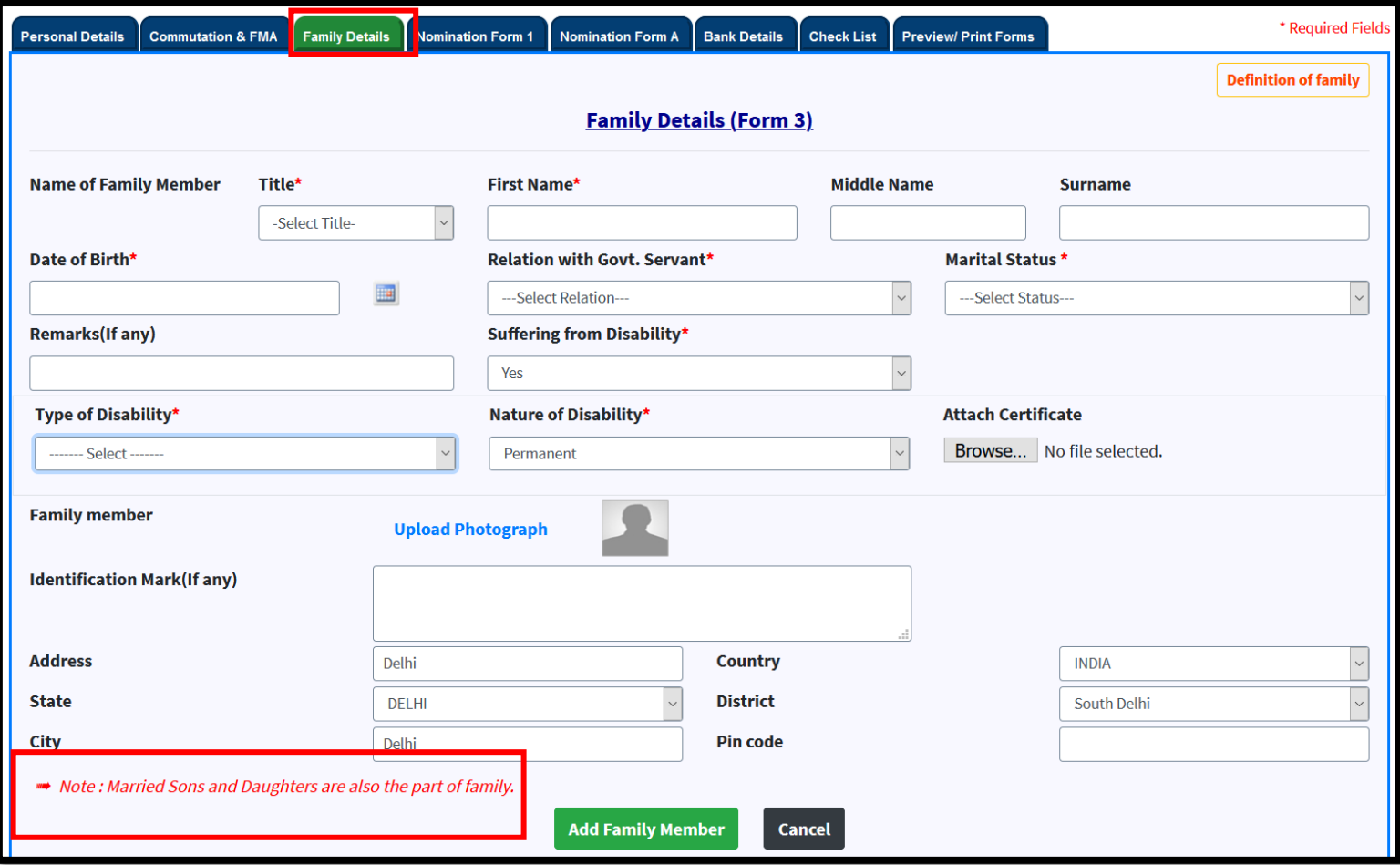

**Note:** Married Sons and Daughters are also the part of family

## **Nomination Form 1**

**Common Nomination form for Gratuity, CGEGIS & GPF**

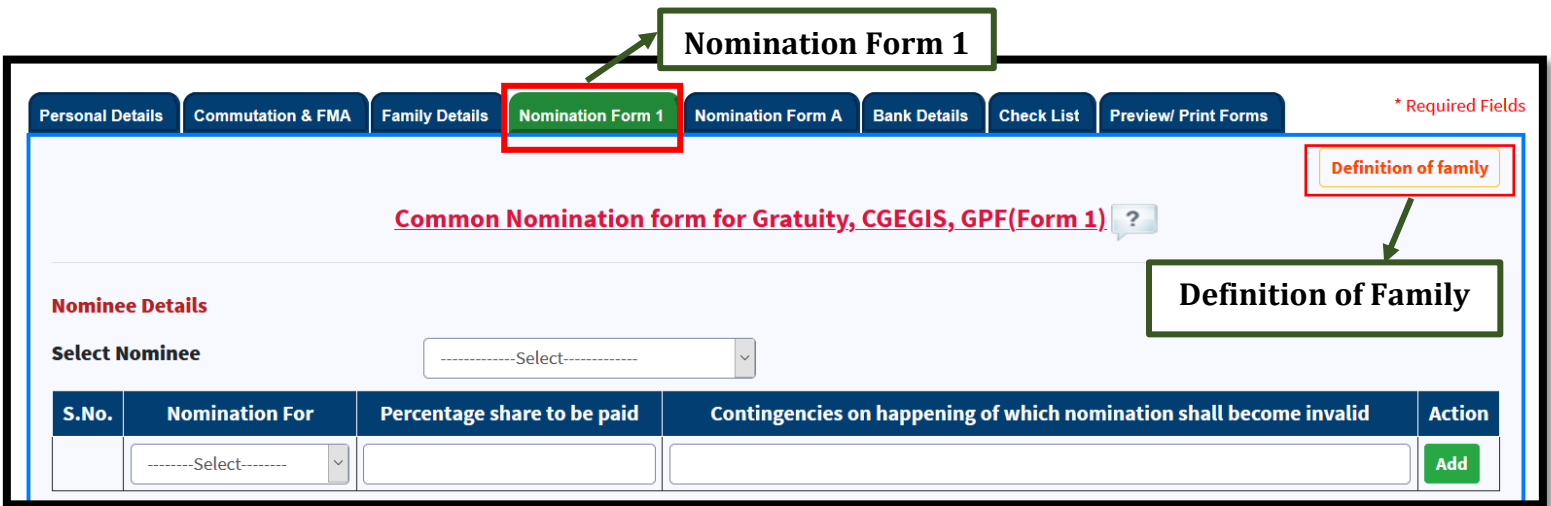

#### **Definition of Family for Nomination Form 1**

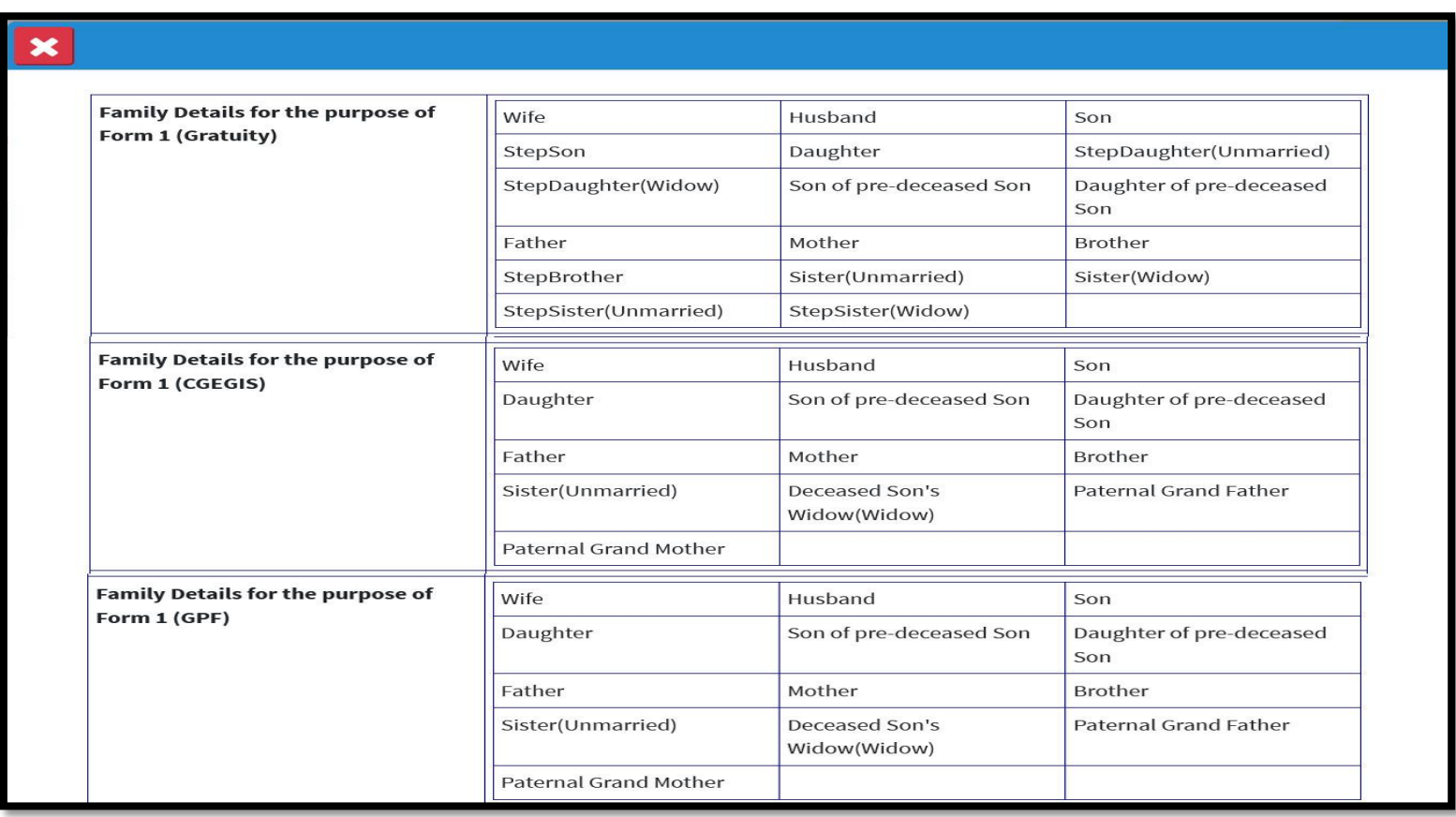

 Retiree can **select the nominee** from the **list of family members or alternatively he/she can make nominee** as per the *"Definition of family"* for the various nomination types.

#### **Add Nominee**

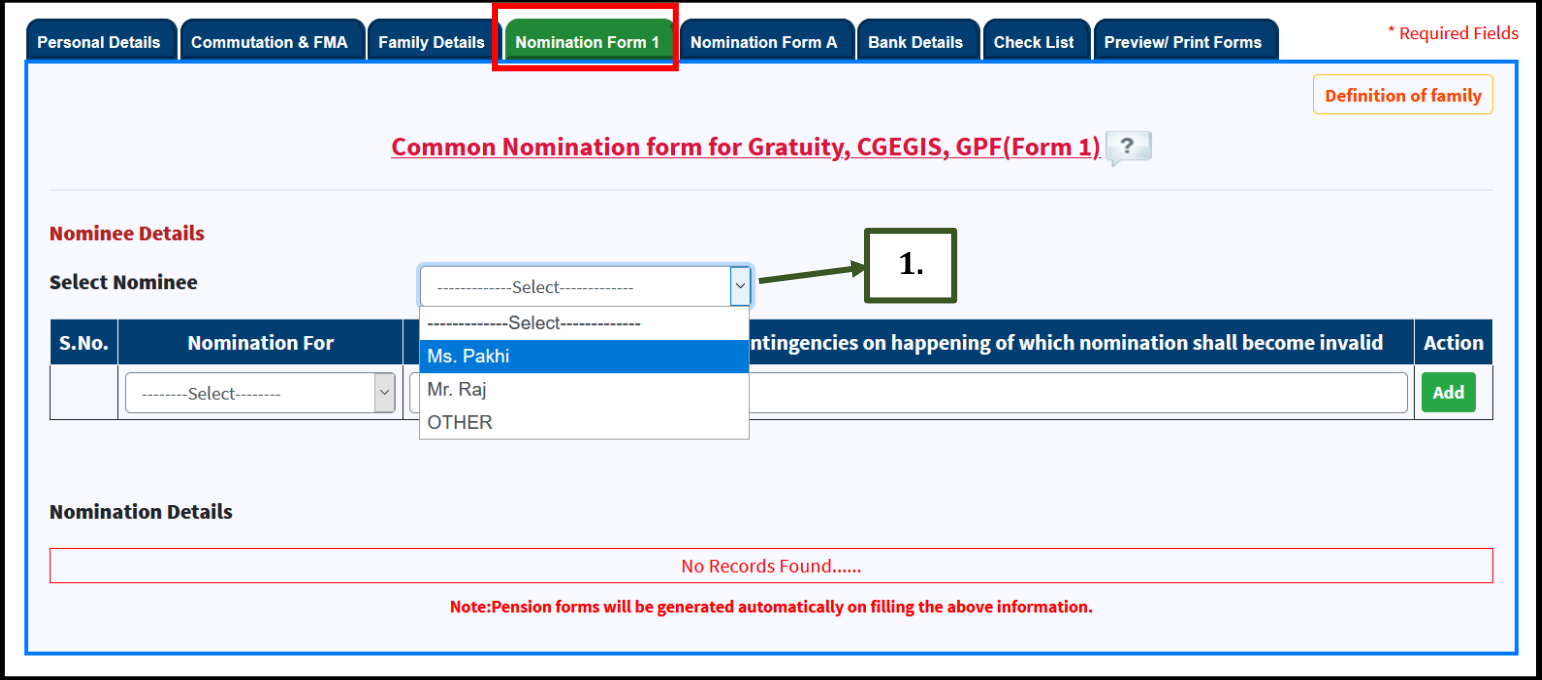

**1** Select **Nominee name** whether from already shown **family members or OTHER** to add new member as per **"***Definition of Family***"** for Nominations.

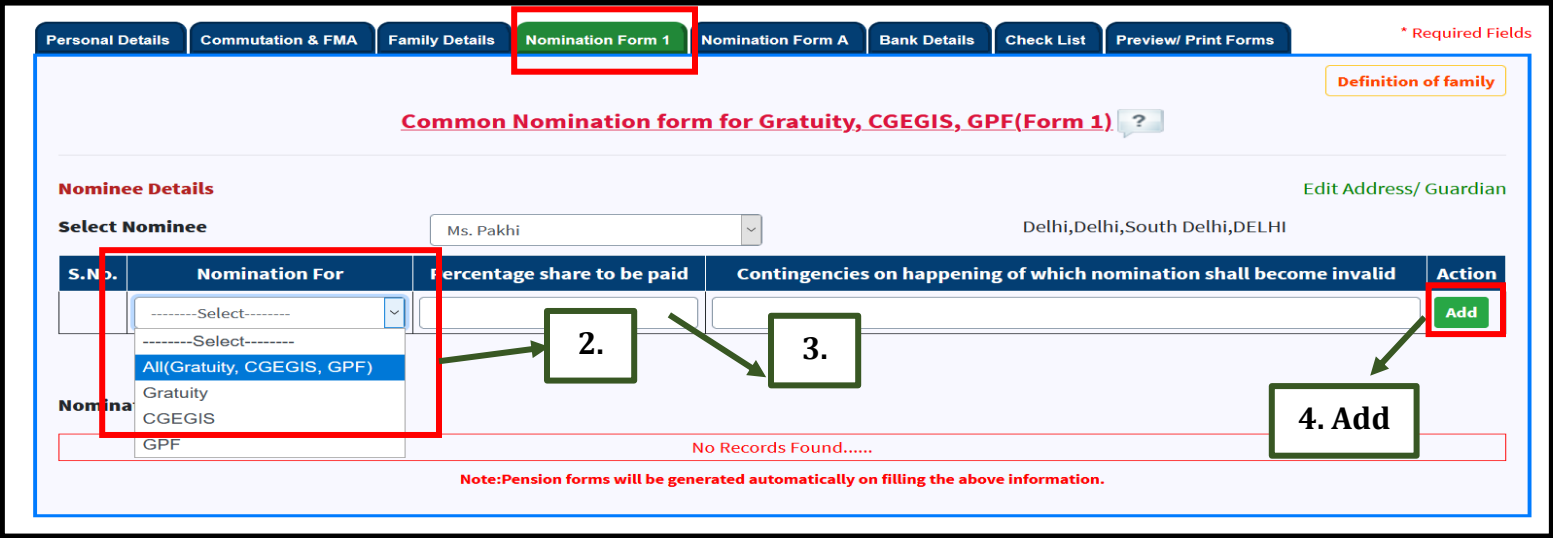

- **2** Select **'Nomination For'**.
- **3** Enter **'Percentage share to be paid'**.
- **4** After filling the details, click on **'Add'** button.

#### **Add Alternate Nominee**

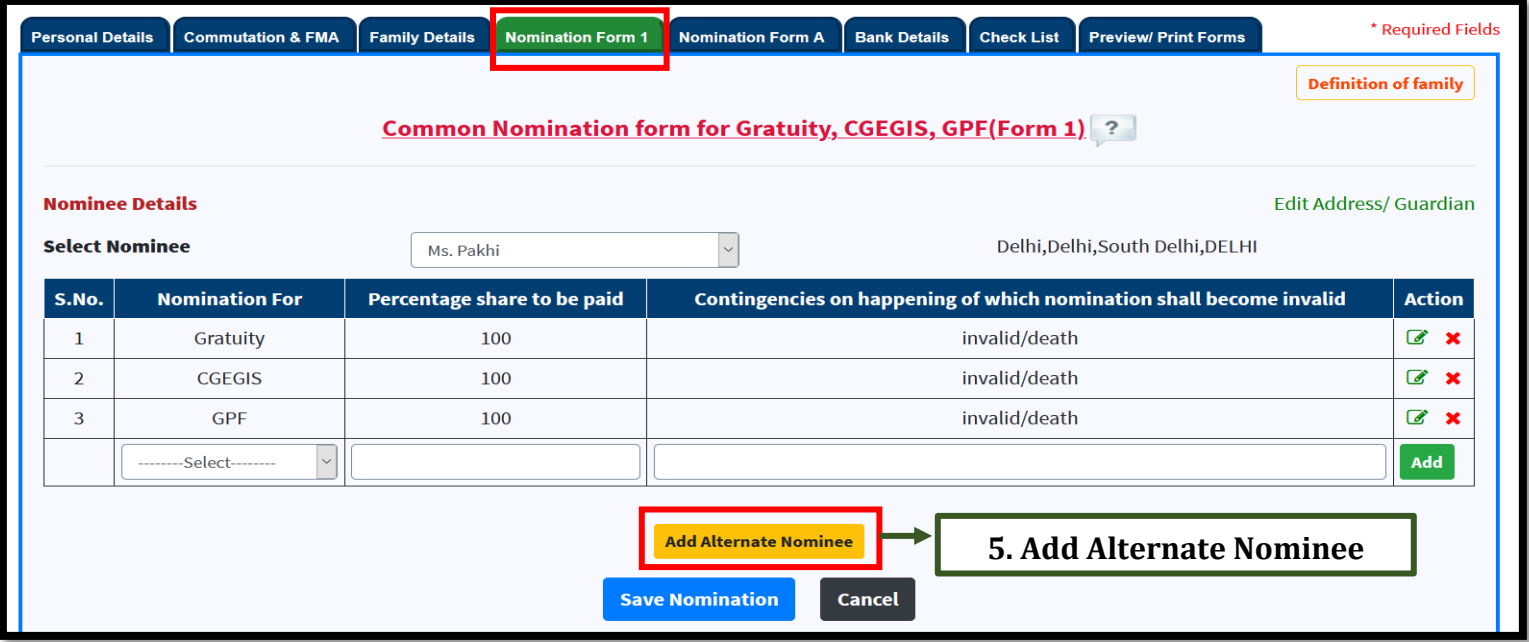

**5** Click on *"***Add Alternate Nominee***"* and select the **alternate nominee name, nomination type & percentage of share to be paid.**

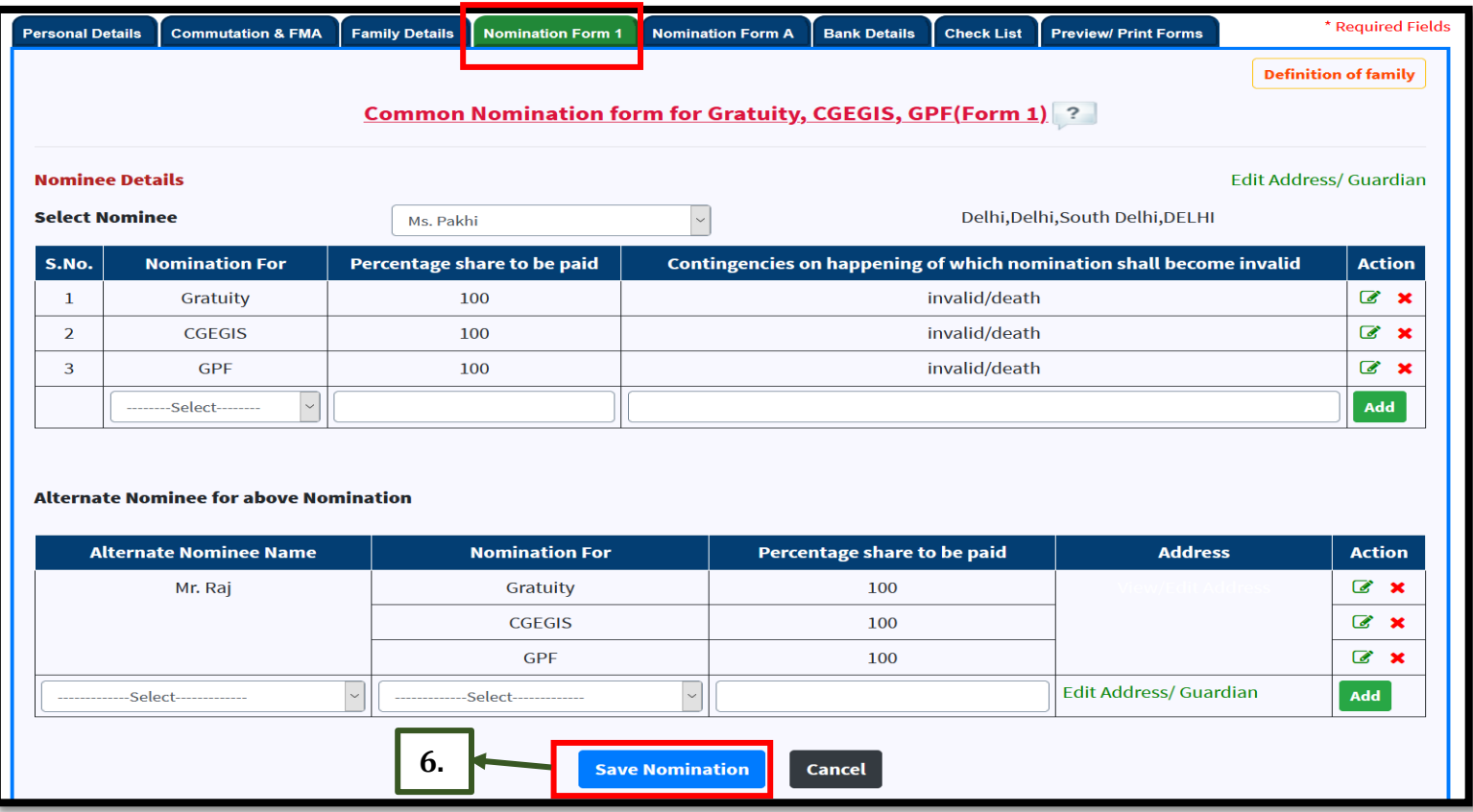

**6** Click on **"Save Nomination***"* button to finalize the nomination details.

#### **Nomination Form 1 (continued….)**

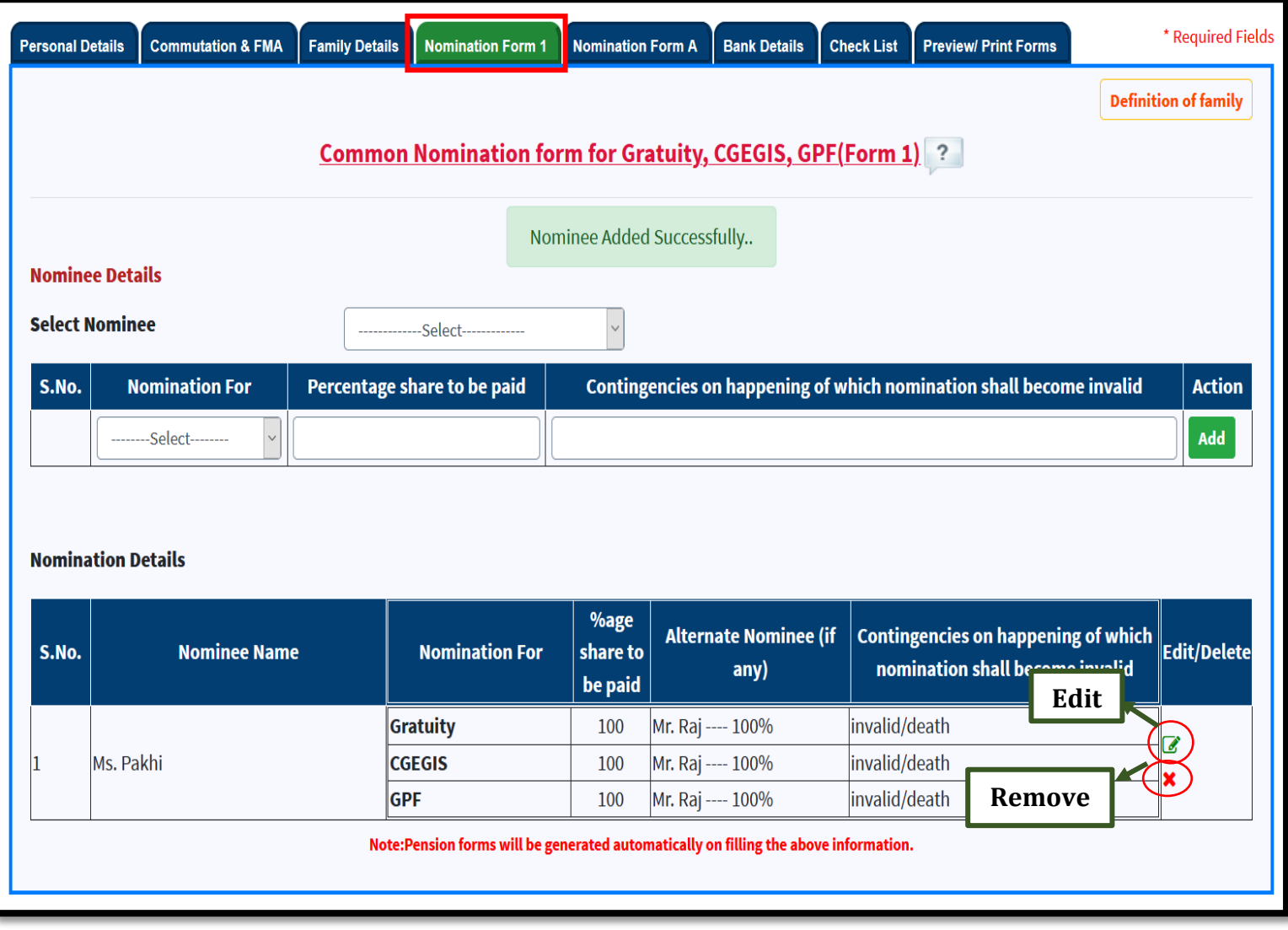

 Nominations finalized can be further **edited or deleted** until the **forms submitted/sent to Head of Office (HOO)**.

## **Nomination Form A**

#### **Common Nomination form for Arrears of Pension and Commutation of Pension**

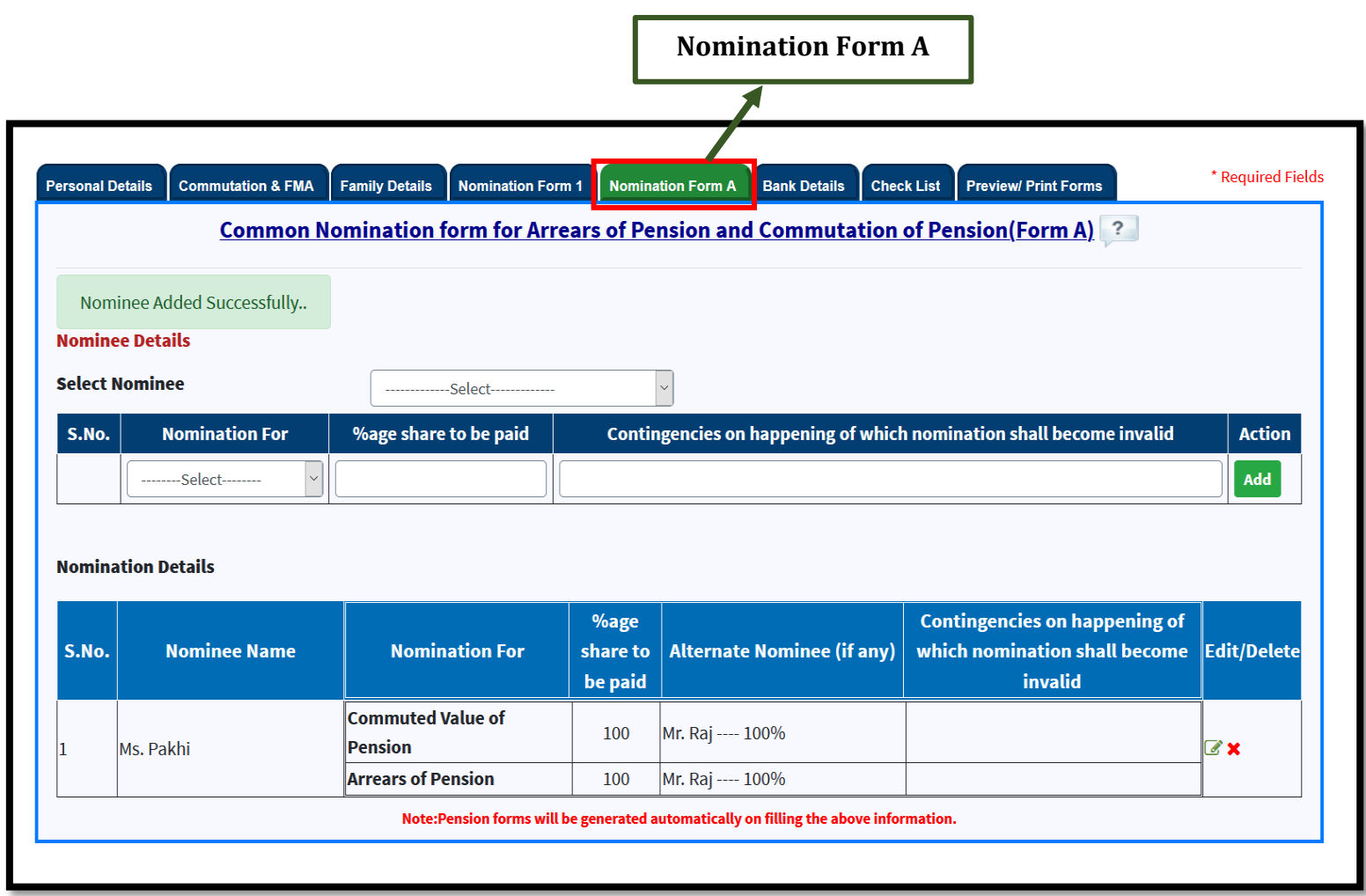

 Procedure to assign the **nominee & alternate nominee is same as in Nomination form 1 except that here retiree can make nominations without any limits of** *"Definition of family"*.

### **Bank Details**

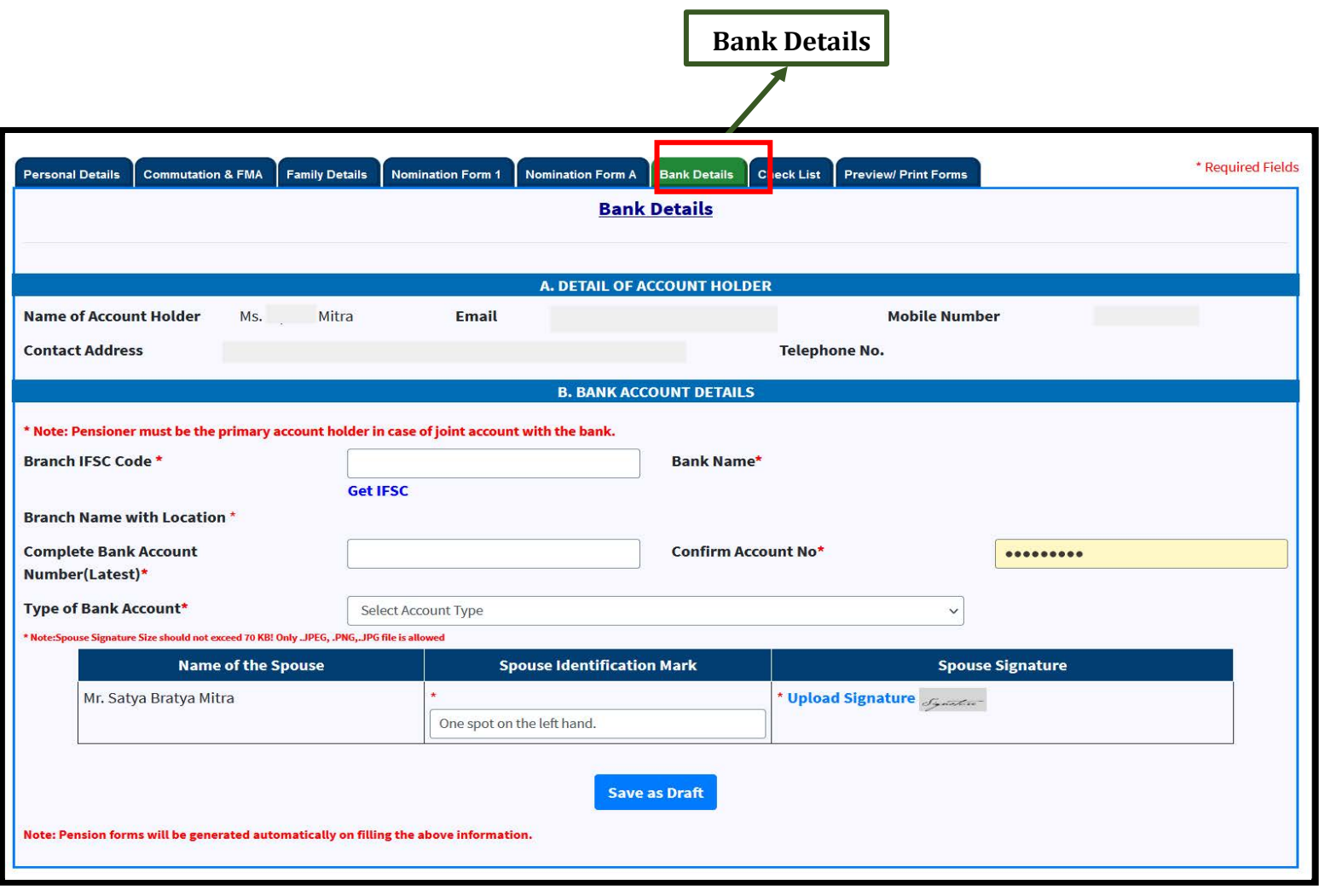

- Details of the **bank account (e.g. IFSC Code, Account No. etc.)** needs to filled for the **disbursement of pension & concerned retirement benefits.**
- Fill **IFSC code and** all the detail like **Bank Name and Address** will be automatically filled.

## **Checklist**

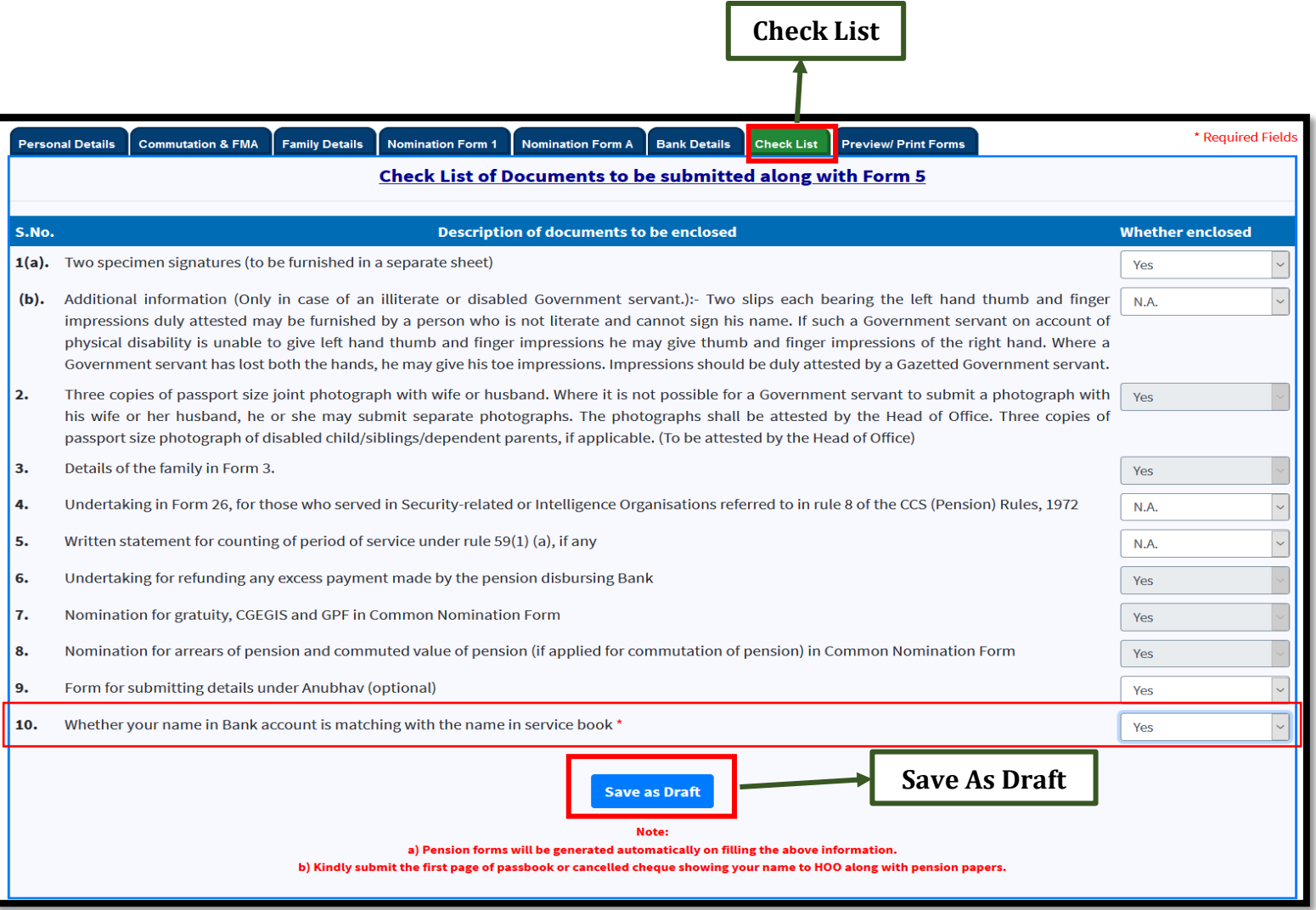

- Checklist is the **List of Forms/Documents** to be **enclosed**.
- Also, you must **carefully verify point no.10** and select **"Yes"** because if you select **"No"** system will prompt and **you will not be able to submit your forms to HOO.**

### **Preview/ Print Forms**

**Preview/Print Forms** 

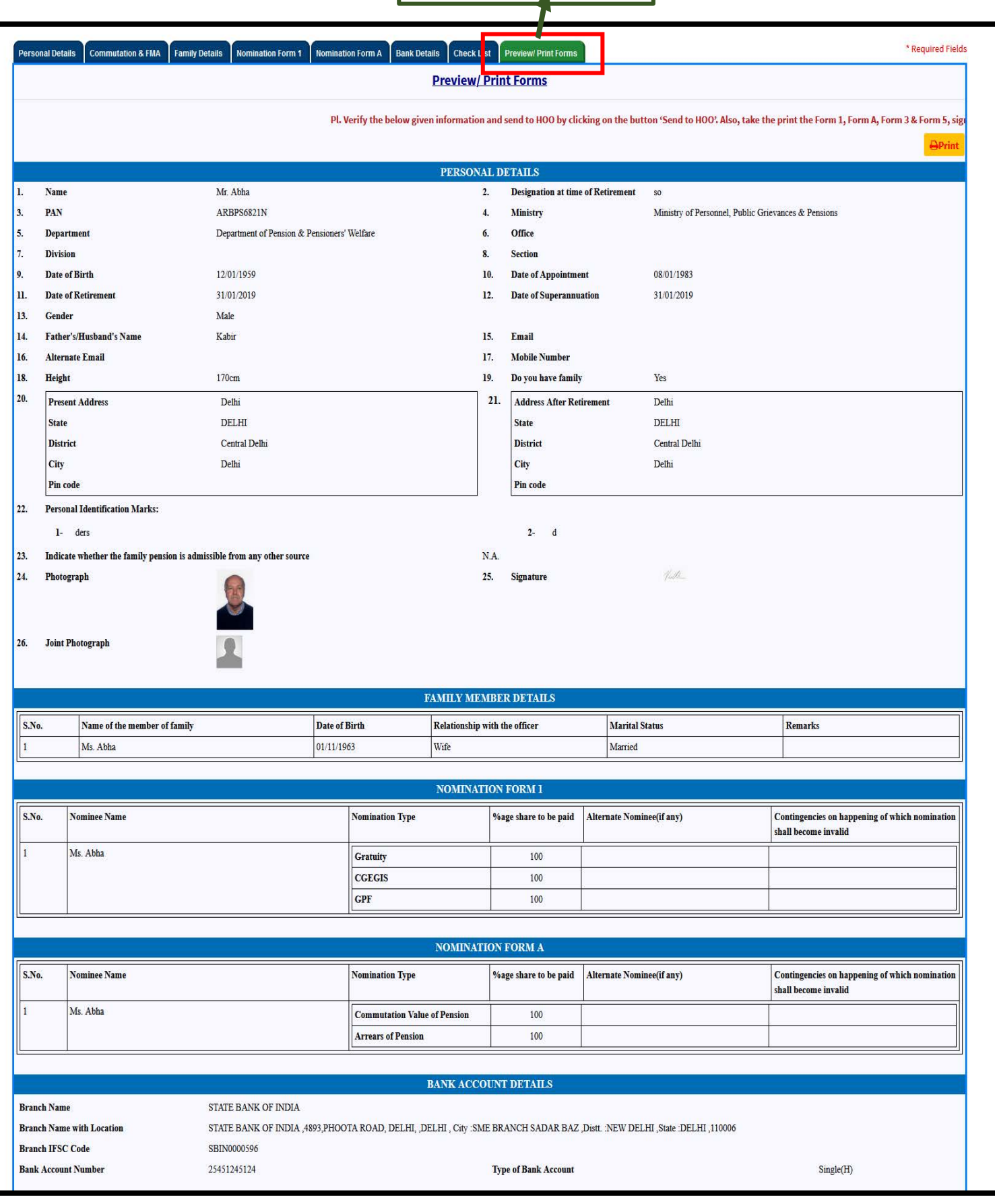

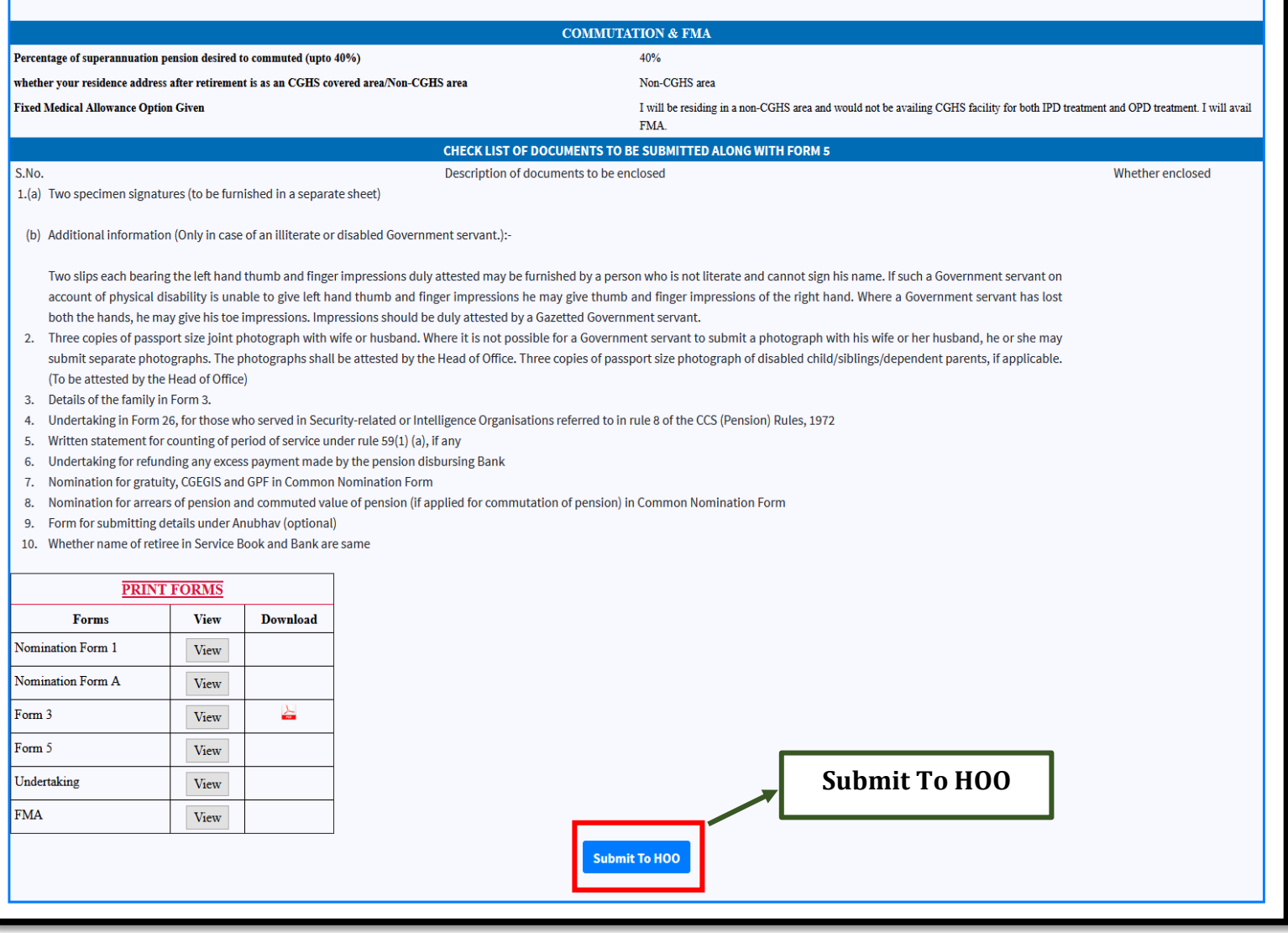

- In this section retiree can **preview all details filled by him/her** and **send them to the HOO** by clicking on *"***Submit to HOO***"* button.
- **After submitting online, Retiree has to take the Print out of the filled Forms, sign them and submit Hard copies to HOO.**

## **Download ePPO**

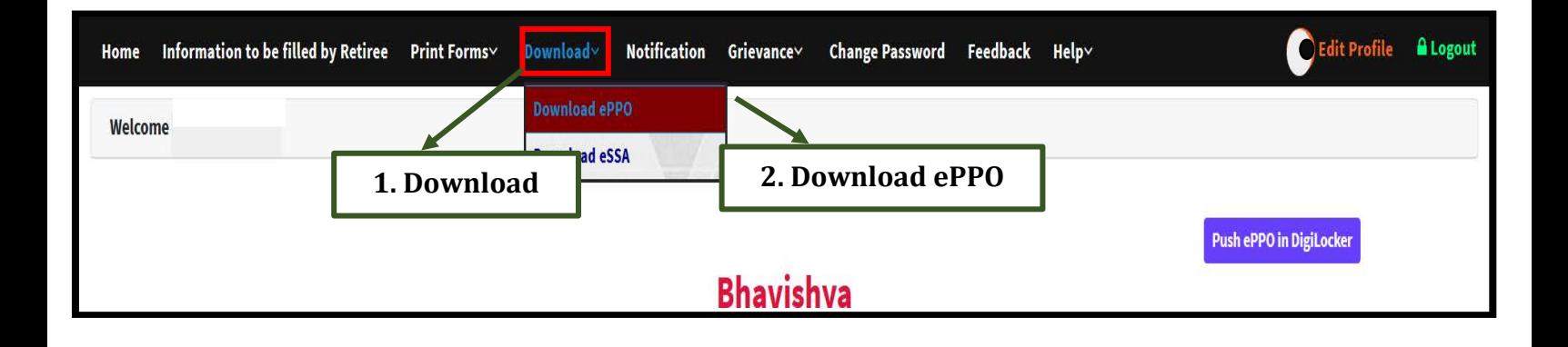

- **1** Click on *'Download'* menu.
- **2** Click on *'Download ePPO'* from submenu.

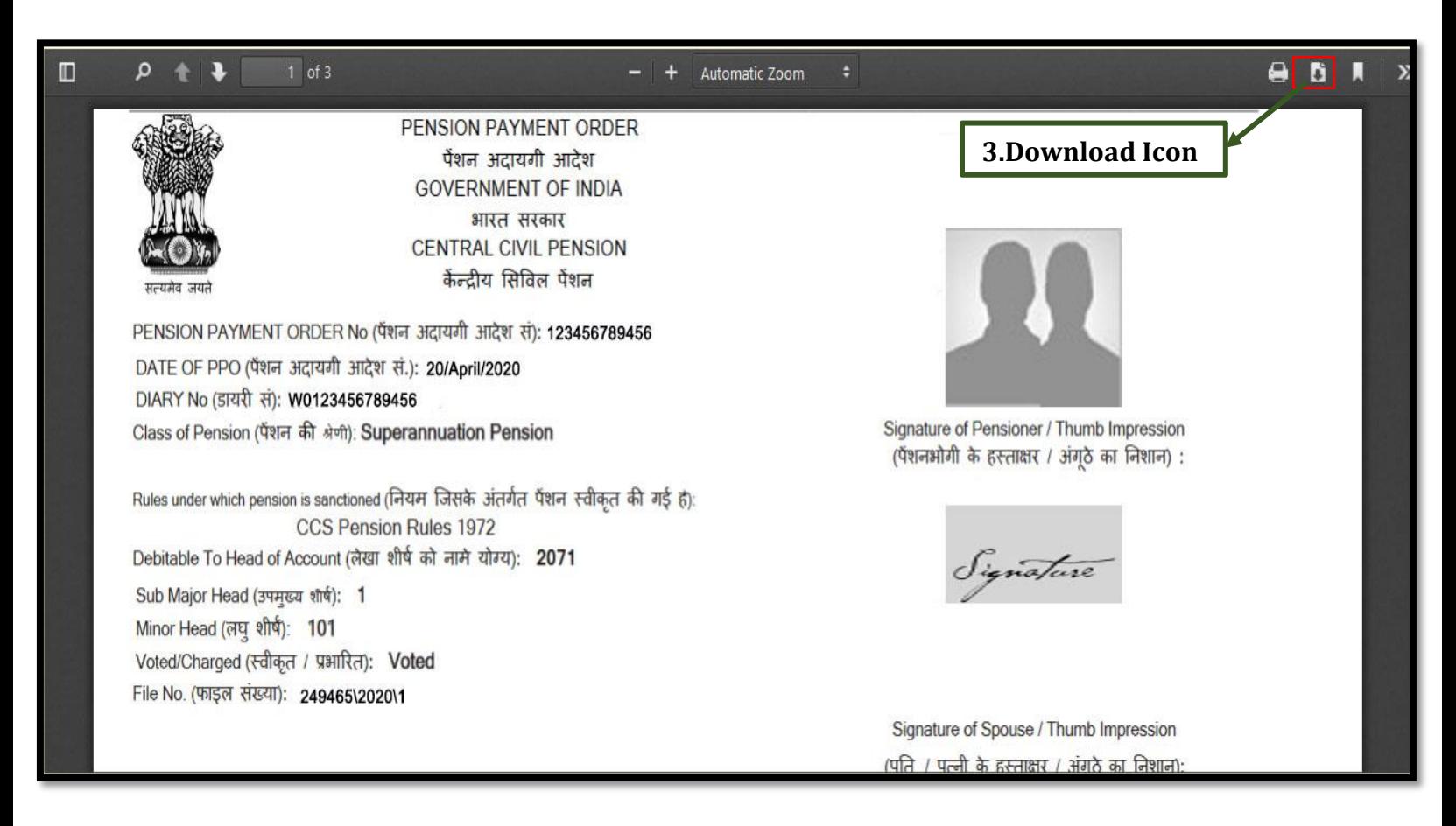

**3** Click on *download icon* to *download ePPO*.

### **Download eSSA**

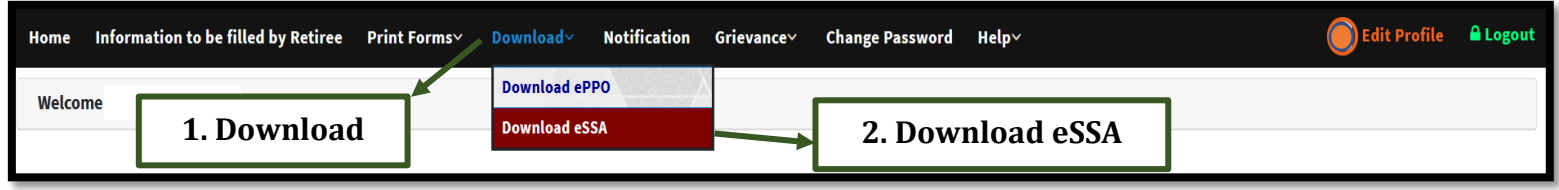

- **1** Click on *'Download'* menu.
- **2** Click on *'Download eSSA'* from submenu.

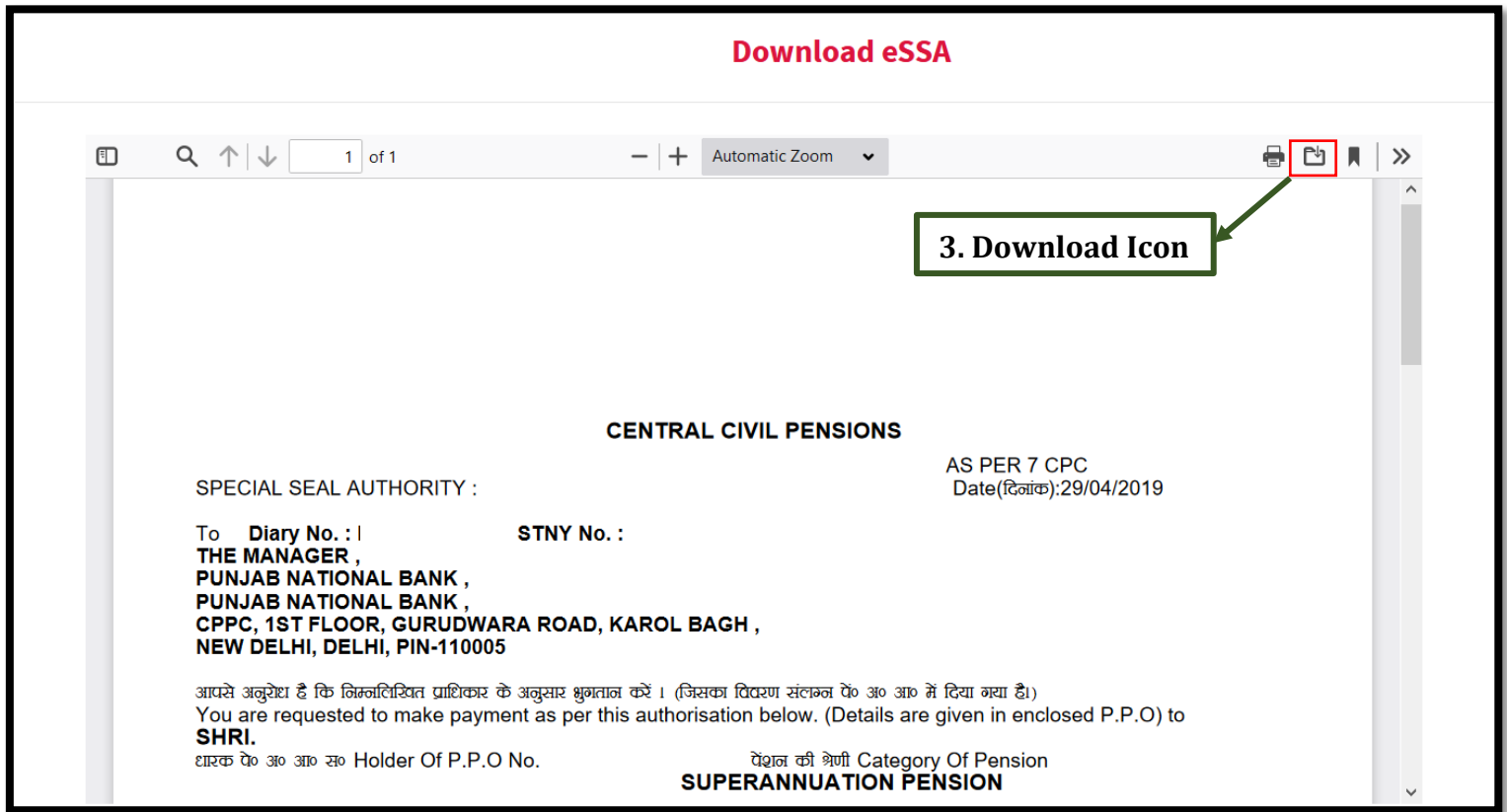

**3** Click on **download icon** to **download eSSA**.

### **Contact Details**

E-mail: - *[bhavishya@nic.in](mailto:bhavishya@nic.in)*

For technical matters: - **011**-**24640650, 24640651**